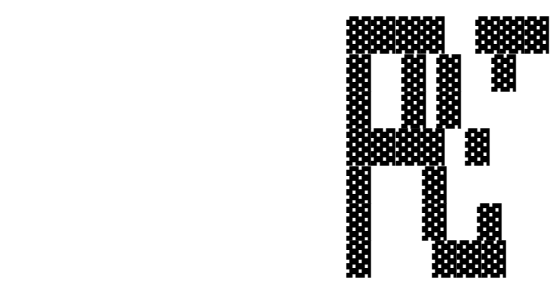

#### ▓▓▓▓ ▓ ▓▓▓ ▓ ▓ ▓▓▓▓▓ ▓▓▓▓▓ ▓▓▓ ▓▓▓▓ ▓▓▓ ▓ ▓ ▓ ▓ ▓ ▓ ▓ ▓ ▓ ▓▓ ▓ ▓ ▓ ▓ ▓ ▓ ▓ ▓ ▓ ▓ ▓▓ ▓▓ ▓ ▓ ▓ ▓ ▓ ▓▓▓ ▓ ▓ ▓ ▓ ▓ ▓ ▓ ▓ ▓ ▓ ▓▓▓▓▓ ▓▓▓▓ ▓ ▓▓▓▓▓ ▓ ▓ ▓ ▓▓▓▓ ▓ ▓▓▓▓▓ ▓▓▓▓ ▓ ▓ ▓ ▓ ▓ ▓ ▓ ▓ ▓ ▓ ▓ ▓▓▓ ▓ ▓ ▓ ▓ ▓ ▓ ▓ ▓ ▓ ▓ ▓ ▓ ▓ ▓ ▓ ▓ ▓ ▓▓ ▓ ▓ ▓ ▓ ▓ ▓ ▓ ▓ ▓ ▓ ▓ ▓ ▓▓▓▓▓ ▓ ▓ ▓ ▓ ▓▓▓▓▓ ▓ ▓ ▓ ▓ ▓ ▓▓▓ ▓▓▓ ▓ ▓

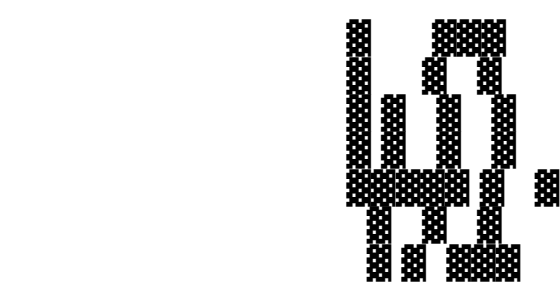

Programmierbarer Sternenhimmelsimulator für den PC von

## **W O L F R A M S P O H R**

 Heinrich-von-Gagern-Straße 36 D-2900 / D-26133 OLDENBURG

 Telefon 0441/47630 ∙ 16-20 Uhr MEZ &z-&sTelefax 0441/47630 ∙ 20-22 Uhr MEZ

(C) 1990-1993 W. Spohr Alle Rechte vorbehalten !

#### **I. W a r e n z e i c h e n**

 HERCULES ist ein eingetragenes Warenzeichen von Hercules Computer Technology

 IBM ist ein eingetragenes Warenzeichen der International Business Machines Corporation

 INTEL ist ein eingetragenes Warenzeichen der Intel Cor poration

 Microsoft, MS, MS-DOS und QuickC sind eingetragene Waren zeichen der Microsoft Corporation

 BASIC PDS, QuickBASIC und Works sind Kennzeichnungen der Microsoft Corporation

LHA Version 2.13 (C) 1991 Haruyasu Yoshizaki

MSHERC Version 1.12 (C) 1990 Microsoft Corporation

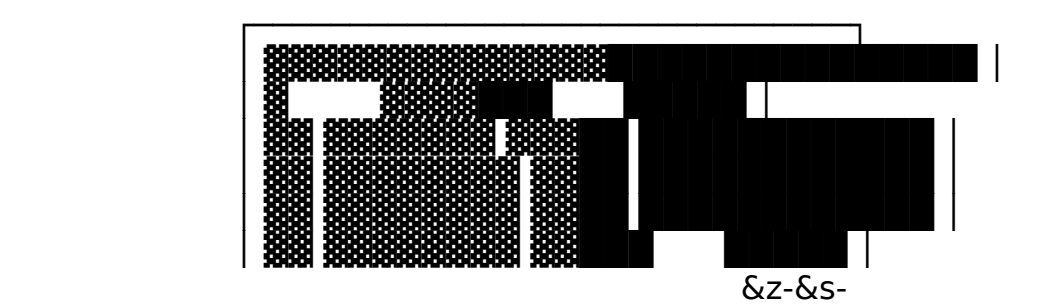

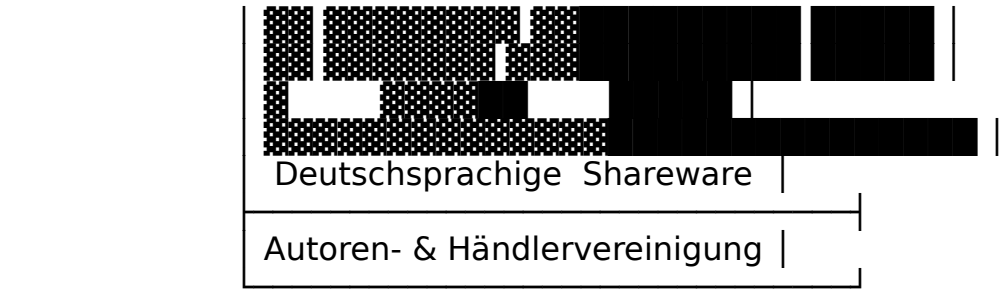

**II. V o r w o r t**

Liebe Sternenfreundin, lieber Sternenfreund !

 So wie ein Textverarbeitungsprogramm Ihren Rechner in eine komfortable Schreibmaschine verwandelt, ermöglicht Ihnen die se Software die programmierbare Sternenhimmelsimulation über jedem geografischen Ort.

 Die einfach strukturierten Befehle und die mögliche Einbin dung "Ihres Editors" in das Programm gestatten eine zügige Gestaltung eigener Präsentationen. Sie werden mit dieser Be nutzerschnittstelle, wie ein Astronom eines Projektionsplane tariums, in die Lage versetzt, eigene Vorführungen darzubie ten.

 Darüberhinaus ermöglichen eine moderne Benutzeroberfläche mit ONLINE-Hilfe und Mausunterstützung auf allen Programmebenen auch dem Anfänger eine schnelle Einarbeitung in dieses Pro gramm und in die faszinierende Welt der Astronomie.

 Damit PC-PLANETARIUM seinem Ziel, Unterhaltung und anschauli che Darstellung astronomischer Zusammenhänge, gerecht werden kann, sollten Sie dieses Handbuch während der Programmausfüh rung griffbereit haben und über die in Kapitel 1.5.1 beschrie bene Mindestkonfiguration der eingesetzten Hardware verfügen; an dieser Stelle sei noch einmal der Einsatz eines numerischen Koprozessors dringend empfohlen.

 Bedenken Sie bitte, daß Software nicht so erstellt werden kann, daß sie mit allen möglichen Konfigurationen einwandfrei zusammenarbeitet; eine 100-prozentige IBM-Kompatibilität Ih rer Hardware wird vorausgesetzt.

 Trotz sorgfältiger Programmierung, gewissenhafter Datenerhe bung und unzähliger Testläufe wird für die Fehlerfreiheit des Programmes keine Gewähr übernommen.

 Abschließend darf ich Ihnen bei der Ausführung dieses Program mes und der Programmierung eigener Präsentationen viel Spaß wünschen.

Oldenburg, im Februar 1993

#### **III. I n h a l t**

- 1 Allgemeines
- 1.1 Leistungsmerkmale der Vollversion
- 1.2 Die Shareware-Version
- 1.3 Softwarepaket
- 1.4 Installation
- 1.5 Allgemeine Hinweise
- 1.5.1 Systemvoraussetzungen
- 1.5.2 Rechengenauigkeit
- 1.5.3 Ausführungsgeschwindigkeit
- 1.5.4 Systeme ohne Koprozessor
- 1.5.5 Hardwareabhängige Einschränkungen
- 1.5.6 Sonstige Einschränkungen

2 Programmstart

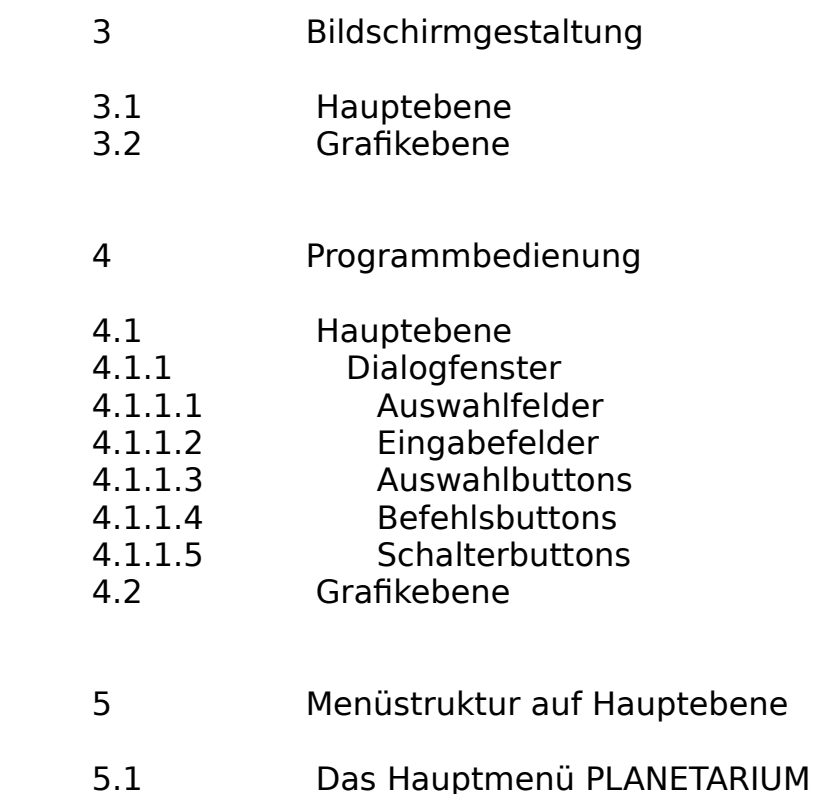

- 5.1.1 Das Untermenü EDITOR
- 5.1.2 Das Untermenü GRAFIKEBENE
- 5.1.3 Das Untermenü KALENDER
- 5.1.4 Das Untermenü ZEITRECHNUNG
- 5.1.5 Das Untermenü DOS-EBENE
- 5.2 Das Hauptmenü ZEIT
- 5.2.1 Die Untermenüs DATUM, ZONENZEIT...
- 5.2.2 Das Untermenü SYSTEMZEIT

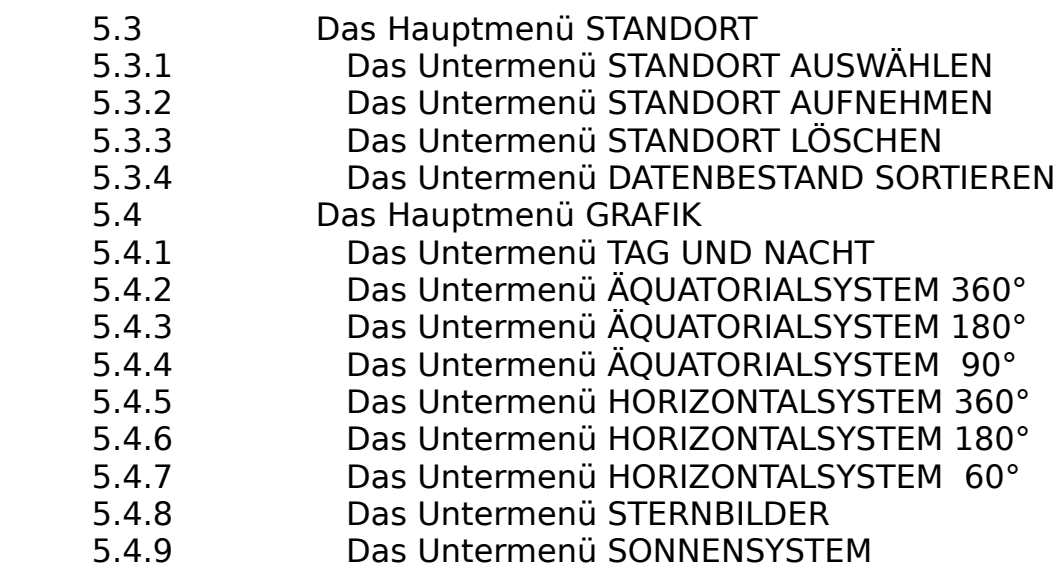

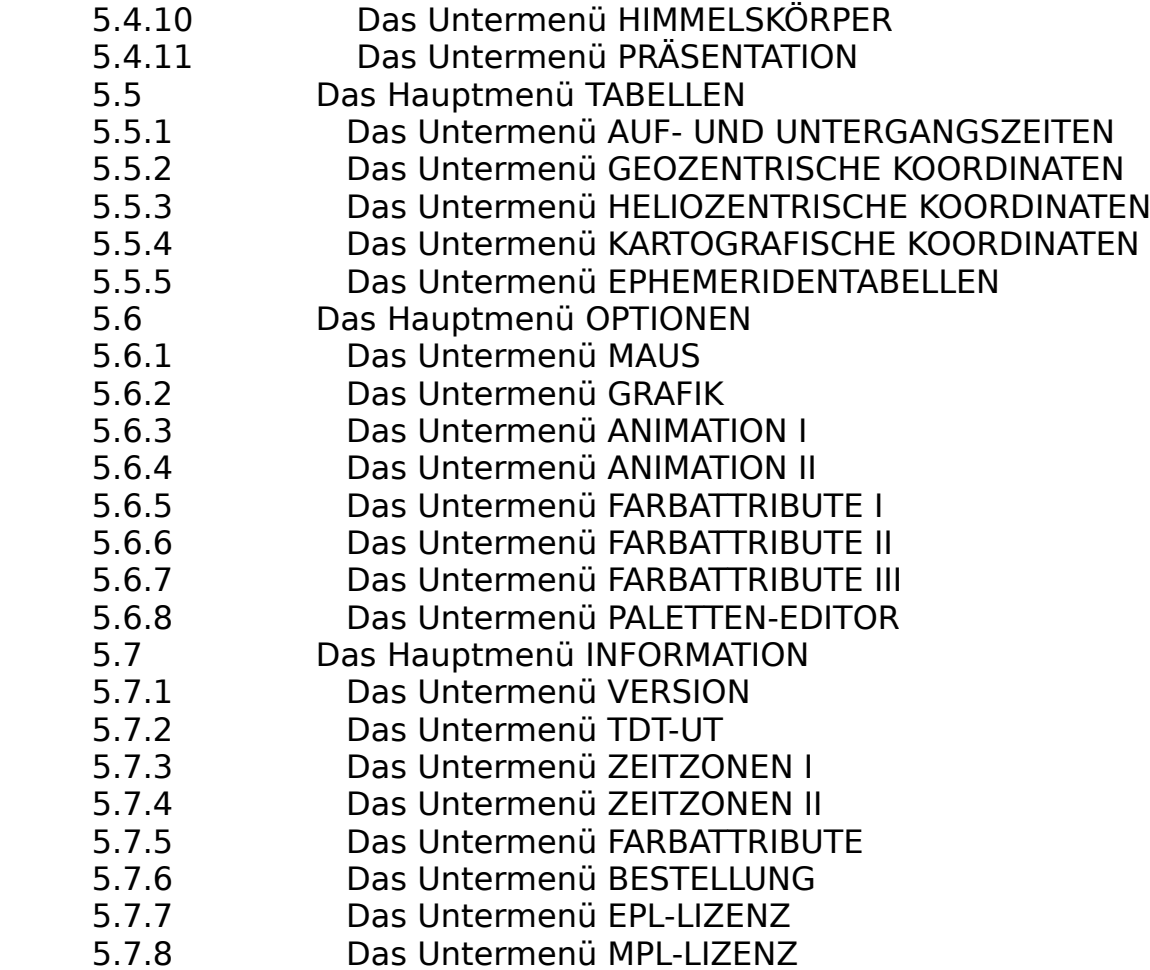

- 5.7.9 Das Untermenü VOLLVERSION
- 6 Menüstruktur auf Grafikebene

6.1 Das Feld ESC

- 6.2 Das Feld F1=HILFE
- 6.3 Das Feld F5=SYSZEIT
- 6.4 Das Feld F7=ANIMAT
- 6.5 Das Feld F8=STBILD
- 6.6 Das Feld C 6.7 Das Feld F
- 6.8 Das Feld I
- 6.9 Das Feld M
- 6.10 Das Feld S
- 6.11 Das Feld T
- 6.12 Das Feld -+
- 6.13 Das Feld /\*
- 6.14 Das Feld PFEIL L/R 6.15 Das Feld PFEIL O/U
- 6.16 Das Grafikfenster 6.16.1 Das Fenster Nebeldaten 6.16.2 Das Fenster Fixsterndaten 6.16.3 Das Fenster Sonnendaten 6.16.4 Das Fenster Monddaten 6.16.5 Das Fenster Planetendaten
- 7 Anhang

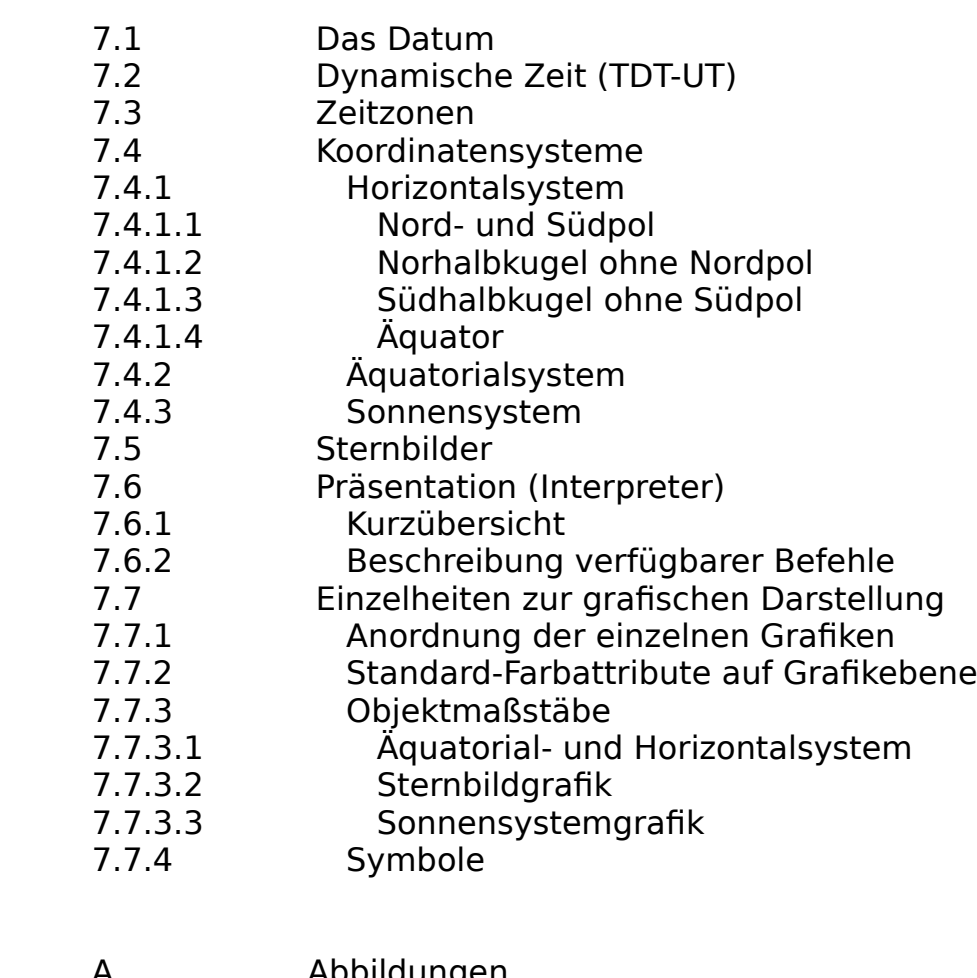

- A Abbildungen
- B Glossar

C Register

## **1 Allgemeines**

 Die vorliegende Software wurde nach Studium einschlägiger astronomischer und mathematischer Fachliteratur auf einem 33-MHz-AT-486 unter MS-DOS 5.0 und innerhalb der Umgebun gen von MS QuickC 2.5 und MS BASIC PDS 7.1 entwickelt.

 Das Programm besteht aus 28 Modulen, die zu 5 EXE-Dateien kompiliert und gelinkt wurden; trotz Overlay-Technik hät te eine EXE-Datei den konventionellen Speicher der mei sten Systeme gesprengt.

 Diese Programmdokumentation wurde mit MS-Works 2.0 gefer tigt.

## **1.1 Leistungsmerkmale der Vollversion**

- Ausführliche Dokumentation im ASCII- und MS-Word-Format

- Einfach strukturiertes Installationsprogramm
- Moderne Benutzeroberfläche mit ONLINE-Hilfe und Mausun terstützung auf allen Programmebenen
- Unterstützung aller Grafikkarten (CGA, HGC, EGA, VGA)
- Sternenhimmelsimulation über jedem geografischen Ort vom 01.01.-4712 bis zum 31.12.+9999
- Freie Zonenzeitbestimmung
- Dateiverwaltung geografischer Orte
- 843 Fixsterne, 50 Nebel, Sonne, Mond und die Planeten um fassende Datenbank
- Korrektur von Präzession, Nutation und Eigenbewegung
- Ephemeridenrechnung von Sonne, Mond und Planeten Sonne und Mond 01.01.-4712 bis 31.12.+9999 Merkur bis Mars 01.01.-4712 bis 31.12.+9999 Jupiter bis Neptun 01.01.-0500 bis 31.12.+4499 Pluto 01.01.+1850 bis 31.12.+2150
- Auf- und Untergangsrechnung von Sonne, Mond und Planeten mit Bestimmung der bürgerlichen, nautischen und astrono mischen Dämmerung
- Tages- und Nachtstundengrafik
- Grafische Darstellung im Äquatorial- und Horizontalsystem mit der Möglichkeit der Objekt- und Sternbildbestimmung
- Grafische Darstellung einzelner Sternbilder
- Sonnensystemgrafiken
- Grafische Darstellung einzelner Himmelskörper (Rotations achse/Äquator und Beleuchtungswinkel/Phase)
- Animation aller grafischen Darstellungen
- Interpreter für die Darstellung eigener Präsentationen
- Umfangreiche Optionen zur Gestaltung aller grafischen Dar stellungen, Paletten-Editor für die VGA-Grafikkarte
- Julianischer und Gregorianischer Kalender von Januar +0000 bis Dezember +9999
- Zeitrechnung (Julianisches Datum in das Format TT.MM.+JJJJ)
- Umfangreiche Tabellen (Auf- und Untergangszeiten, geozen trische -, heliozentrische -, kartografische Koordinaten, frei definierbare Ephemeridentabellen einzelner Objekte)

#### **1.2 Die Shareware-Version**

 Damit Sie sich vor dem Erwerb von der Leistungsfähigkeit die ses Programmes überzeugen können, habe ich mich entschlossen, PC-PLANETARIUM nach dem Shareware-Konzept zu vertreiben.

 Mit der Shareware-Version können Sie alle Funktionen der Voll version in Ruhe testen. Dabei werden Sie weder von Registrie rungsaufforderungen noch von Funktionseinschränkungen behin dert. Beachten Sie jedoch in diesem Zusammenhang den zulässi gen Bereich für das einzugebende Datum:

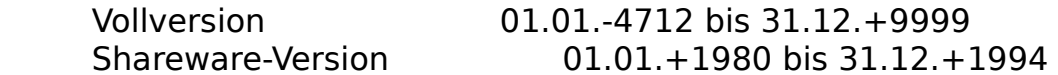

 Wenn Sie das Programm über einen Testzeitraum (Zeitpunkt des Erwerbs + 4 Wochen) hinaus benutzen möchten, müssen Sie sich registrieren lassen, wobei die Registriergebühr in voller Hö he zu entrichten ist.

 Ein Bestellformular (ASCII-Datei BESTELL.TXT) kann über das Untermenü BESTELLUNG des Hauptmenüs INFORMATION ausgedruckt werden.

## **1.3 Softwarepaket**

 PC-PLANETARIUM 4.0 wird in komprimierter Form (LHA V2.13 von Haruyasu Yoshizaki) ausgeliefert:

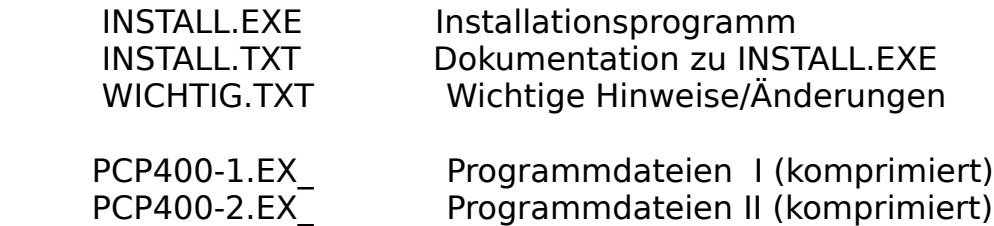

PCP400-1.EX\_ enthält die folgenden Dateien:

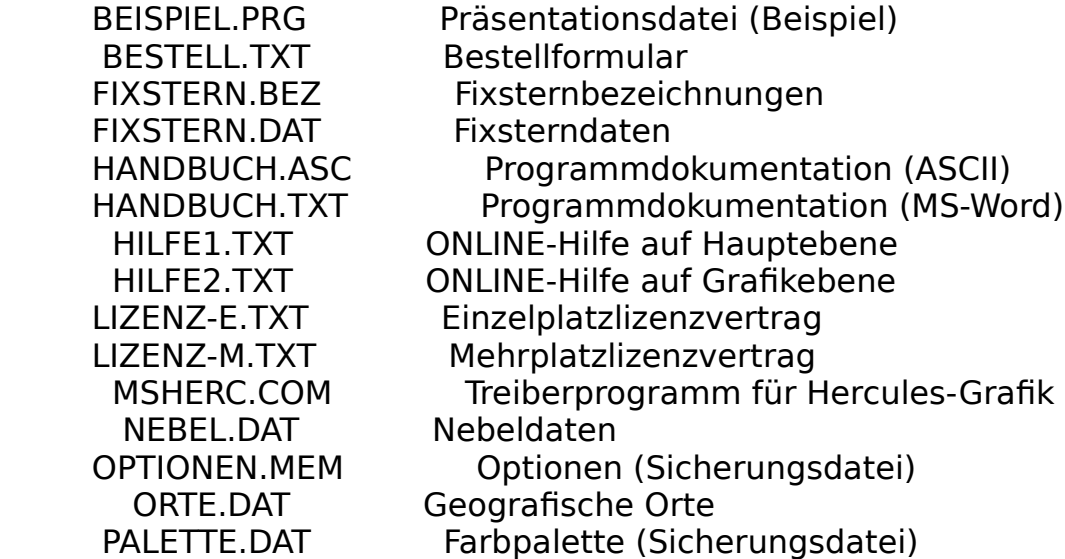

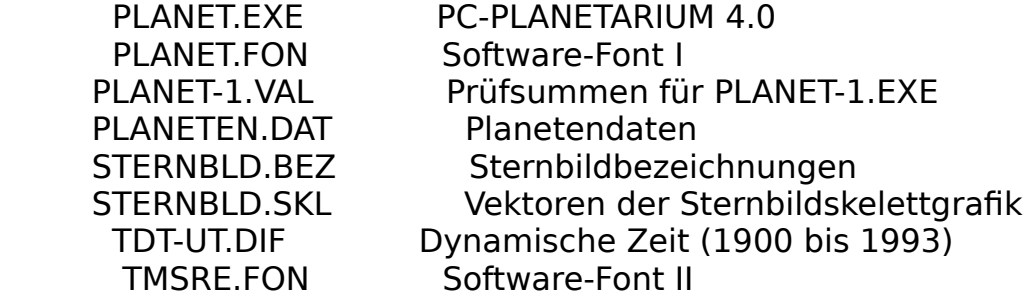

PCP400-2.EX\_ enthält die folgenden Dateien:

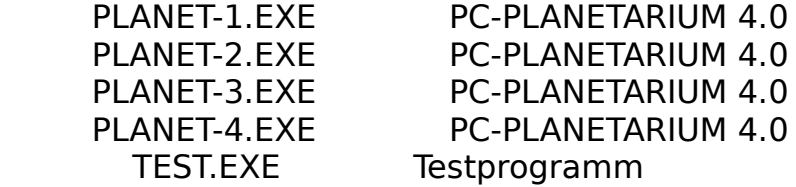

Während des Programmlaufs werden weitere Dateien erzeugt:

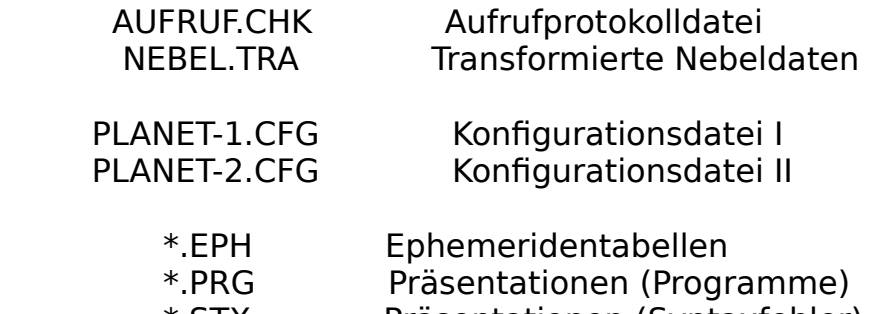

\*.STX Präsentationen (Syntaxfehler)

 Die \*.EXE-Dateien PLANET-1, PLANET-2, PLANET-3 und PLANET-4 können nicht von DOS-Ebene aus gestartet werden; diese Pro gramme sind nur über PLANET.EXE zugänglich !

#### **1.4 Installation**

 Legen Sie Diskette 1 in das entsprechende Laufwerk und geben Sie von DOS-Ebene aus folgendes ein:

 X: <EINGABE> INSTALL <EINGABE>

X: = Diskettenlaufwerk (A: oder B:)

 Weitere Hinweise zur Installation von PC-PLANETARIUM finden Sie in der ASCII-Datei INSTALL.TXT, die sich auf Diskette 1 befindet.

 Nach der Installation wird das Produkt auf Vollständigkeit und Identität überprüft (Programm TEST.EXE).

#### **1.5 Allgemeine Hinweise**

#### **1.5.1 Systemvoraussetzungen**

Absolute Mindestkonfiguration:

- PC XT, PC AT
- 512 KB RAM
- Festspeicherplatte mit 2 MB freier Kapazität
- Beliebige Grafikkarte (MDA, CGA, HGC, EGA, VGA)
- MS-DOS Version 3.2 oder höher

Empfohlene Mindestkonfiguration:

- PC AT 80286, 16 MHz
- 1 MB RAM
- Festspeicherplatte mit 2 MB freier Kapazität
- VGA-Grafikkarte und Farbmonitor
- Numerischer Koprozessor Intel 80287 XL
- MS-DOS Version 5.0 , Software-CACHE

- Maus (Microsoft Serial, Mouse Systems)

## **1.5.2 Rechengenauigkeit**

 Nach Quellenangaben sind die mittleren Fehler der eingebun denen Reihenentwicklungen zur Berechnung der Planetenkoordi naten kleiner als die darstellungsbedingte Ungenauigkeit der Bildschirmmatrix im VGA-Modus. Selbst in historischen Zeit räumen sollten die mittleren Fehler ± 10 Bogenminuten nicht überschreiten.

 Unabhängig von den mittleren Fehlern der Ephemeridenrechnung werden die Auf- und Untergangszeiten der Himmelskörper unse res Sonnensystems auf wenige Minuten genau berechnet.

## **1.5.3 Ausführungsgeschwindigkeit**

 Durch weitere Programmoptimierung und den Einstieg in die gemischtsprachliche Programmierung mit QuickC konnte die Rechenzeit einzelner Module weiter verkürzt werden.

 Bedenken Sie aber, daß die Gesetze der Himmelsmechanik die Einbindung rechenintensiver Unterroutinen mit vielen Sinus und Kosinusreihen erforderlich machten. Ein numerischer Ko prozessor verkürzt die Rechenzeiten deshalb enorm (je nach Grafik um 84 bis 89 Prozent) und sollte für die Ausführung dieser Software unbedingt eingesetzt werden.

## **1.5.4 Systeme ohne Koprozessor**

 Die Grafikoptionen (Menü OPTIONEN, Untermenü GRAFIK) haben großen Einfluß auf die Zeit des Grafikaufbaus. Wenn Sie ei nen Rechner ohne Koprozessor verwenden, sollten Sie die Standardeinstellung (Farbe EIN, Äquator AUS, Ekliptik AUS, Horizont EIN, Koordinatennetz AUS, Grafikinfo EIN, Stern bildgrafik AUS, Sternbildnamen AUS, Sternnamen AUS, Symbo le EIN, Grenzgröße +4.0 und Grenzhöhe +0) wählen.

#### **1.5.5 Hardwareabhängige Einschränkungen**

&z-&s-

 Je nach verwendeter Grafikkarte ist der Funktionsumfang von PC-PLANETARIUM 4.0 gegenüber einem System mit VGA-Grafik karte eingeschränkt:

Fehlende Funktion MDA CGA HGC EGA HM(4) GRAFIK X HM(6) OPTIONEN X UM(1,1) EDITOR X UM(1,2) GRAFIKEBENE X UM(6,5) FARBATTRIBUTE I X X X UM(6,6) FARBATTRIBUTE II X X X<br>UM(6.7) FARBATTRIBUTE III X X X UM(6,7) FARBATTRIBUTE III X X UM(6,8) PALETTENEDITOR X X X X X UM(6,2) GRAFIK: UMP(1) Farbe X X X Ausdruck des Grafikbildschirmes X X

HM = Hauptmenü UM = Untermenü UMP = Untermenüpunkt

 Für die Identifizierung einzelner Objekte auf Grafikebene benötigen Sie eine Maus (Microsoft Serial, Mouse Systems).

 Wenn Sie einen Grafikbildschirm ausdrucken wollen, müssen Sie vor dem Programmstart das MS-DOS-Programm GRAPHICS aus führen. Informationen zu diesem Programm finden Sie in Ih rem MS-DOS-Handbuch auf Seite 611 (Version 5.0).

#### **1.5.6 Sonstige Einschränkungen**

 Die Anzahl der geografischen Orte (ORTE.DAT) und der Präsen tationsdateien dürfen 500 nicht übersteigen.

#### **2 Programmstart**

Nach der Installation finden Sie eine ausführbare Arbeits-

 kopie in dem zuvor gewählten Verzeichnis Ihrer Festplatte. Geben Sie zur Programmausführung von DOS-Ebene aus folgen des ein:

 Y:\ <EINGABE> CD\[pfad] <EINGABE> PLANET <EINGABE>

 Y:\ = Laufwerksbezeichnung der Festplatte [pfad] = Unterverzeichnis von PC-PLANETARIUM

 Wenn Sie einen Grafikbildschirm ausdrucken wollen, müssen Sie vor dem Aufruf von PLANET.EXE das mit dem Betriebssy stem gelieferte Programm GRAPHICS.COM ausführen (vgl. Ka pitel 1.5.5):

GRAPHICS [typ] <EINGABE>

[typ] = Bezeichnung des Druckertyps

 Wenn Sie eine HERCULES-Grafikkarte verwenden, müssen Sie vor dem Aufruf von PLANET.EXE das Programm MSHERC.COM aus führen:

MSHERC /H <EINGABE>

 PC-PLANETARIUM 4.0 erkennt die installierte Grafikkarte und wählt automatisch die optimale Bildschirmauflösung. Wenn die installierte Grafikkarte die entsprechenden Modi unterstützt, kann mit den folgenden Parametern eine andere Auflösung er zwungen werden:

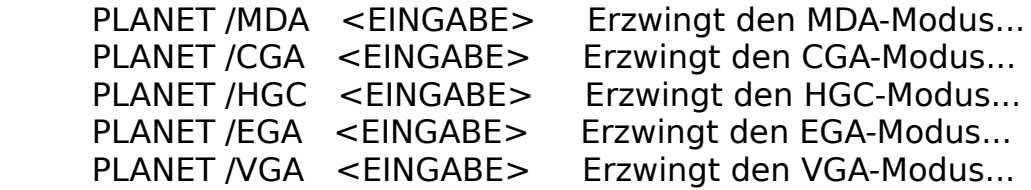

 Der Eröffnungsbildschirm wird unabhängig vom gewählten Gra fikmodus immer mit der optimalen Bildschirmauflösung darge stellt.

## **3 Bildschirmgestaltung**

#### **3.1 Hauptebene**

 PC-PLANETARIUM 4.0 wurde mit einer modernen Benutzeroberflä che ausgestattet, mit der Sie über Tastatur oder Maus alle Hauptmenüs, Untermenüs und Untermenüpunkte schnell und ein fach erreichen können.

 In der oberen Zeile (MENÜZEILE), finden Sie alle wählbaren Hauptmenüs. Die untere Zeile (REFERENZZEILE) enthält entweder eine Funktionstastenübersicht oder eine kurze Information zum aktiven Untermenü. Zwischen der oberen und der unteren Zeile der Hauptebene (INFORMATIONSFENSTER) finden Sie neun Daten fenster mit den folgenden Informationen:

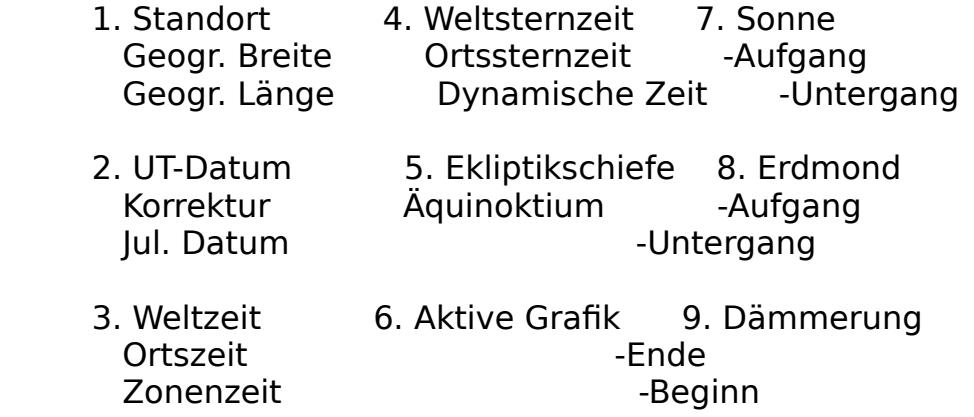

 Hinweise zur Tastenbelegung auf Hauptebene und innerhalb der Dialogfenster (Untermenüs) finden Sie in Kapitel 4.

#### **3.2 Grafikebene**

 PC-PLANETARIUM 4.0 unterstützt die folgenden Grafikkarten mit den bereits o. a. Einschränkungen (Kapitel 1.5.5):

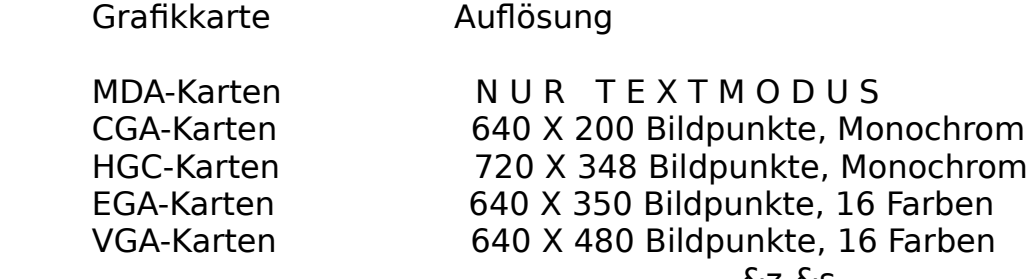

 Der Grafikbildschirm besteht aus der Menüzeile, die sich von der Menüzeile der Hauptebene unterscheidet, und dem Grafik fenster, das die verschiedenen Grafiken aufnimmt.

 Hinweise zur Tastenbelegung auf Grafikebene finden Sie in den Kapiteln 4.2 und 6.

## **4 Programmbedienung**

 PC-PLANETARIUM 4.0 läßt sich auf allen Programmebenen sowohl mit der Tastatur als auch mit der Maus bedienen. Unterstützt werden Sie dabei von der ONLINE-Hilfe, die Sie mit der Funk tionstaste <F1> aufrufen können.

 Die ONLINE-Hilfe können Sie auch mit der Maus aktivieren, in dem Sie den Maus-Cursor auf den Text "F1=..." der Referenz zeile (Hauptebene) bzw. der Menüzeile (Grafikebene) bewegen und die Taste <MAUS L> drücken.

## **4.1 Hauptebene**

 Nach dem Programmstart befinden Sie sich auf Hauptebene mit inaktivierter Menüzeile. Diese Menüzeile läßt sich mit der Taste <ALT> aktivieren; durch abermaliges Drücken der Taste <ALT> können Sie die Menüzeile wieder inaktivieren.

 Wenn die Menüzeile aktiviert ist, können Sie mit den Tasten <PFEIL L/R>, <PFEIL O/U> und <EINGABE> alle Haupt- und Unter menüs auswählen. Alternativ können Sie aber auch den hervor gehobenen Buchstaben der Menübezeichnung auf der Tastatur be tätigen.

 Wenn Sie die Maus-Steuerung bevorzugen, bewegen Sie den Maus- Cursor auf die entsprechende Menübezeichnung und drücken Sie die Taste <MAUS L>.

## **4.1.1 Dialogfenster**

 Nach Auswahl vieler Untermenüs werden Dialogfenster geöffnet, in denen Sie verschiedene Strukturen finden können. Mit den Tasten <TAB> und <UMSCHALTEN+TAB> oder einer Tastenkombina tion aus <ALT> und dem hervorgehobenen Buchstaben eines Un termenüpunktes können Sie alle Strukturen, die in den folgen den Kapiteln noch besprochen werden, erreichen.

 Wenn Sie mit der Maus arbeiten, bewegen Sie den Maus-Cursor auf den entsprechenden Untermenüpunkt und betätigen Sie die Taste <MAUS L>.

## **4.1.1.1 Auswahlfelder**

 Auswahlfelder listen eine beliebige Anzahl von Elementen auf, die mit den Tasten <PFEIL L/R/O/U>, <BILD O/U>, <POS1>, <ENDE> und <EINGABE> die Auswahl eines beliebigen Elementes ermögli chen. Diese Auswahl kann alternativ mit der Taste <MAUS L> in Verbindung mit einer vertikalen Bildlaufleiste erfolgen.

# **4.1.1.2 Eingabefelder**

 Umrahmte Eingabefelder ermöglichen die Eingabe von Daten. Die Tasten <RÜCKSCHRITT>, <EINFG>, <ENTF>, <POS1>, <ENDE> und <PFEIL L/R> ermöglichen dabei eine Eingabekorrektur bzw. die Bewegung des Cursors.

# **4.1.1.3 Auswahlbuttons**

 Auswahlbuttons werden runde Klammern vorangestellt. Mit den Tasten <PFEIL L/R> und <PFEIL O/U> können Sie innerhalb ei nes Buttonblockes eine andere Auswahl treffen.

# **4.1.1.4 Befehlsbuttons**

 Befehlsbuttons werden in spitze Klammern eingeschlossen. Be tätigen Sie innerhalb eines Dialogfeldes die Taste <EINGABE>, wird der hervorgehobene Befehl ausgeführt und in den meisten Fällen das Dialogfenster geschlossen. Wenn sich der Cursor innerhalb eines Befehlsbuttons befindet, genügt ein Druck auf die Taste <LEERTASTE>.

## **4.1.1.5 Schalterbuttons**

 Schalterbuttons werden eckige Klammern vorangestellt. Mit den Tasten <PFEIL L/R>, <PFEIL O/U> und <LEERTASTE> können diese Buttons ein- und ausgeschaltet werden.

#### **4.2 Grafikebene**

 Wenn Sie sich auf Grafikebene befinden, können Sie das Pro gramm mit den Tasten der Menüzeile oder mit dem Maus-Cursor steuern (Maus-Klick auf Tastenfeld oder Objekt).

 Der Wechsel zwischen Haupt- und Grafikebene wird in den Ka piteln 5.1.2 und 6.1 beschrieben.

 Informationen zur Menüstruktur auf Grafikebene finden Sie in Kapitel 6.

## **5 Menüstruktur auf Hauptebene**

#### **5.1 Das Hauptmenü PLANETARIUM**

 Dieses Hauptmenü umfaßt die Untermenüs EDITOR, GRAFIKEBENE, KALENDER, ZEITRECHNUNG und DOS-EBENE.

## **5.1.1 Das Untermenü EDITOR**

 Der von Ihnen gewählte Texteditor läßt sich auf verschiedene Weise aufrufen:

- a) Über dieses Untermenü.
- b) Betätigen Sie bei inaktivierter Menüzeile die Taste <F2>.
- c) Bewegen Sie den Maus-Cursor auf den Text "F2=..." der Re terenzzeile und betätigen Sie die Taste <MAUS L>.

 Wurden bereits Präsentationen programmiert, öffnet sich nach Auswahl dieses Untermenüs ein Dialogfenster mit einem Auswahl feld, mit dem Sie die zu editierende Datei bestimmen können; andernfalls wird der Editor direkt aufgerufen.

 Informationen zur Tastenbelegung innerhalb der Dialogfenster entnehmen Sie bitte dem Kapitel 4.1.1.

 Mit Hilfe "Ihres Editors" können Sie Präsentationsdateien er zeugen und bearbeiten; starten können Sie diese Dateien nur über das Untermenü PRÄSENTATION des Hauptmenüs GRAFIK.

 Den Befehlsumfang des integrierten Interpreters finden Sie in Kapitel 7.6.

## **5.1.2 Das Untermenü GRAFIKEBENE**

 Die Grafikebene können Sie von Hauptebene aus wie folgt er reichen:

- a) Über dieses Untermenü.
- b) Über ein beliebiges Untermenü des Hauptmenüs GRAFIK.
- c) Betätigen Sie bei inaktivierter Menüzeile die Taste <F3> oder <MAUS R>.
- d) Bewegen Sie den Maus-Cursor auf den Text "F3=..." der Re terenzzeile und drücken Sie die Taste <MAUS L>.

 Weitere Informationen zur Grafikebene finden Sie in den Kapi teln 4.2 und 6.

## **5.1.3 Das Untermenü KALENDER**

Auch der Kalender läßt sich auf verschiedene Weise aufrufen:

- a) Über dieses Untermenü.
- b) Betätigen Sie bei inaktivierter Menüzeile die Taste <F4>.
- c) Bewegen Sie den Maus-Cursor auf den Text "F4=..." der Re ferenzzeile und drücken Sie die Taste <MAUS L>.

 Liegt das aktive Datum innerhalb des Zeitraumes 01.01.+0000 bis 31.12.+9999, wird ein Monatskalender des aktiven Datums dargestellt. Vom 01.01.+0000 bis zum 30.09.+1582 erfolgt die Darstellung des Julianischen, für Daten nach September +1582 die des Gregorianischen Kalenders.

 Das Gregorianische Jahr ist gegenüber dem tropischen Jahr ebenfalls etwas zu lang. Aus diesem Grund finden Sie im unte ren Fenster der Gregorianischen Monatskalender die Differenz [Gregorianisches Jahr] - [Tropisches Jahr] in Sekunden.

 Mit der Taste <F1> aktivieren Sie die ONLINE-Hilfe; mit den Tasten <ESC> und <MAUS R> gelangen Sie wieder auf die Haupt ebene.

## **5.1.4 Das Untermenü ZEITRECHNUNG**

 Hier kann eine Julianische Tageszahl in das Format Tag, Mo nat und Jahr umgewandelt werden. Geben Sie dazu eine Zahl im Bereich -0.5 bis +5373484.499999 ein und bestätigen Sie die Eingabe mit der Taste <EINGABE>. Die Tasten <ENTF> und <RÜCKSCHRITT> erlauben dabei eine Eingabekorrektur.

 Mit der Taste <F1> aktivieren Sie die ONLINE-Hilfe; mit den Tasten <ESC> und <MAUS R> gelangen Sie wieder auf die Haupt ebene.

#### **5.1.5 Das Untermenü DOS-EBENE**

 Über dieses Untermenü verlassen Sie PC-PLANETARIUM 4.0, wo bei alle Optionen gesichert werden.

## **5.2 Das Hauptmenü ZEIT**

 Dieses Hauptmenü umfaßt die Untermenüs DATUM, ZONENZEIT, ZEITZONE, DATUM UND ZEIT und SYSTEMZEIT.

#### **5.2.1 Die Untermenüs DATUM, ZONENZEIT, ZEITZONE und DATUM UND ZEIT**

 Nach Auswahl dieser Untermenüs wird ein Dialogfenster mit den drei Eingabefeldern Datum, Zonenzeit und Zeitzone geöffnet. Je nach Auswahl des Untermenüs werden ein Eingabefeld oder alle Felder leer dargestellt. Übrige Eingabefelder enthalten die aktiven Voreinstellungen.

Zulässige Eingabebereiche der Vollversion:

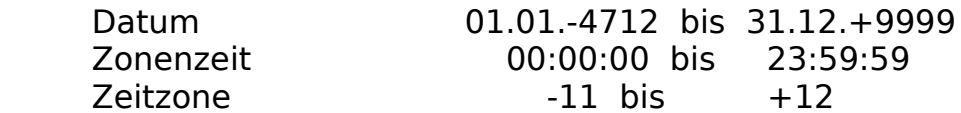

 Bitte beachten Sie auch die Hinweise zum Datum, zur Dynami schen Zeit und zu den vom Programm unterstützten Zeitzonen in den Kapiteln 7.1, 7.2 und 7.3.

 Informationen zur Tastenbelegung innerhalb der Dialogfenster entnehmen Sie bitte dem Kapitel 4.1.1.

## **5.2.2 Das Untermenü SYSTEMZEIT**

 Hier werden Systemdatum und -zeit eingelesen, wobei die Uhr zeit als Zonenzeit interpretiert wird. Bei inaktivierter Me nüzeile können Sie die Systemzeit auch setzen, indem Sie die Taste <F5> drücken oder den Maus-Cursor auf den Text "F5=..." der Referenzzeile bewegen und die Taste <MAUS L> betätigen.

 Bitte beachten Sie auch die Hinweise zum Datum, zur Dynami schen Zeit und zu den vom Programm unterstützten Zeitzonen in den Kapiteln 7.1, 7.2 und 7.3.

## **5.3 Das Hauptmenü STANDORT**

 Dieses Hauptmenü umfaßt die Untermenüs STANDORT AUSWÄHLEN, STANDORT AUFNEHMEN, STANDORT LÖSCHEN und DATENBESTAND SOR- TIEREN.

## **5.3.1 Das Untermenü STANDORT AUSWÄHLEN**

 Nach Auswahl dieses Untermenüs wird ein Dialogfenster mit ei nem Auswahlfeld geöffnet. Sie können damit einen beliebigen Ort aus der Datei ORTE.DAT auswählen.

 Informationen zur Tastenbelegung innerhalb der Dialogfenster entnehmen Sie bitte dem Kapitel 4.1.1.

## **5.3.2 Das Untermenü STANDORT AUFNEHMEN**

 Nach Auswahl dieses Untermenüs wird ein Dialogfenster mit den drei Eingabefeldern Standort, geografische Breite und geogra fische Länge geöffnet. Sie können damit einen neuen Standort in die Datei ORTE.DAT (maximal 500 Orte) aufnehmen.

Zulässige Eingabebereiche:

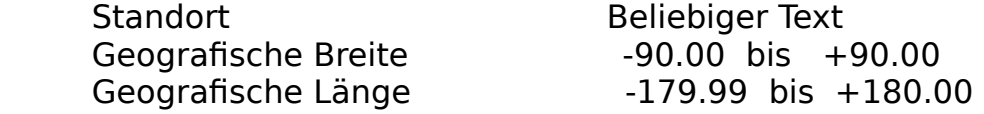

 Beachten Sie bitte, daß die geografischen Koordinaten im de zimalen Format einzugeben sind.

 Informationen zur Tastenbelegung innerhalb der Dialogfenster entnehmen Sie bitte dem Kapitel 4.1.1.

## **5.3.3 Das Untermenü STANDORT LÖSCHEN**

 Nach Auswahl dieses Untermenüs wird ein Dialogfenster mit ei nem Auswahlfeld geöffnet. Sie können damit einen beliebigen Ort aus der Datei ORTE.DAT entfernen.

 Informationen zur Tastenbelegung innerhalb der Dialogfenster entnehmen Sie bitte dem Kapitel 4.1.1.

#### **5.3.4 Das Untermenü DATENBESTAND SORTIEREN**

 Nach Auswahl dieses Untermenüs werden die Datensätze der Da tei ORTE.DAT aufsteigend nach Ortsnamen sortiert.

## **5.4 Das Hauptmenü GRAFIK**

 Dieses Hauptmenü besteht aus den Untermenüs TAG UND NACHT, ÄQUATORIALSYSTEM 360°, ÄQUATORIALSYSTEM 180°, ÄQUATORIAL- SYSTEM 90°, HORIZONTALSYSTEM 360°, HORIZONTALSYSTEM 180°, HORIZONTALSYSTEM 60°, STERNBILDER, SONNENSYSTEM, HIMMELS- KÖRPER und PRÄSENTATION.

## **5.4.1 Das Untermenü TAG UND NACHT**

 Nach Auswahl dieses Untermenüs öffnet sich ein Dialogfenster mit den Auswahlbuttons für die Art der Dämmerung.

- a) Bürgerliche Dämmerung (Sonne 6° unter dem Horizont)
- b) Nautische Dämmerung (Sonne 12° unter dem Horizont)
- c) Astronomische Dämmerung (Sonne 18° unter dem Horizont)

 Informationen zur Tastenbelegung innerhalb der Dialogfenster entnehmen Sie bitte dem Kapitel 4.1.1.

 Nach Auswahl des entsprechenden Befehlsbuttons werden die Tages-, Dämmerungs- und Nachtstunden in Form einer Tortengra fik dargestellt, wobei die festgelegte Dämmerung zugrunde ge legt wird.

 Die Auf- und Untergangszeiten von Sonne und Mond, sowie das Ende und der Beginn der Dämmerung gelten für den Beobach tungsort und die gewählte Zeitzone (Angabe in Zonenzeit).

Besonderheiten am Beispiel der Mondbahn:

MA --:-- MU 10:06 Es erfolgt kein Mondaufgang.

MA 10:48 MU --:-- Es erfolgt kein Monduntergang. MA +++++ MU +++++ Mond immer über dem Horizont. MA ----- MU ----- Mond immer unter dem Horizont.

MA = Mondaufgang MU = Monduntergang

#### **5.4.2 Das Untermenü ÄQUATORIALSYSTEM 360°**

 Nach Auswahl dieses Untermenüs öffnet sich ein Dialogfenster mit dem Eingabefeld Ursprung (Rektaszension). Geben Sie den Ursprung bitte in Grad ein; zulässig sind ganzzahlige Werte von 0 bis 359 Grad.

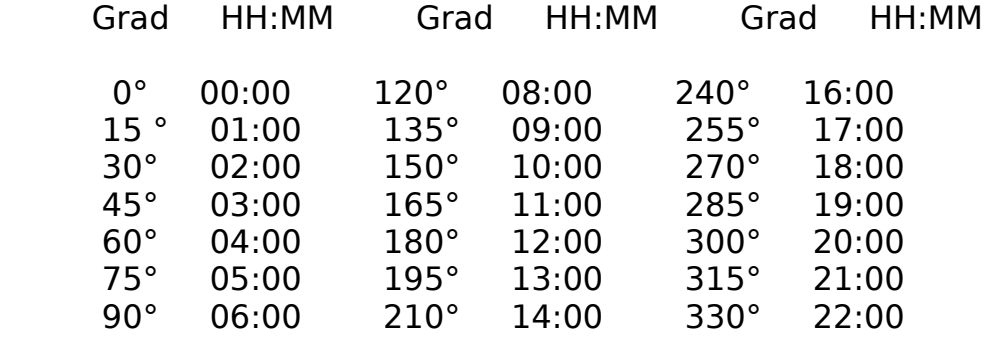

 Informationen zur Tastenbelegung innerhalb der Dialogfenster entnehmen Sie bitte dem Kapitel 4.1.1.

 Nach Auswahl des entsprechenden Befehlsbuttons erhalten Sie eine Äquatorialsystemgrafik über 360 Grad mit dem festgeleg ten Ursprung (Bildschirmmitte) und einem Deklinationsbereich von +75 Grad (oben) bis -75 Grad (unten).

 Hinweise zu den sich auf diese Grafik auswirkenden Optionen finden Sie in Kapitel 5.6.2.

## **5.4.3 Das Untermenü ÄQUATORIALSYSTEM 180°**

 Nach Auswahl dieses Untermenüs öffnet sich ein Dialogfenster mit dem Eingabefeld Ursprung (Rektaszension). Geben Sie den Ursprung bitte in Grad ein; zulässig sind ganzzahlige Werte von 0 bis 359 Grad.

 Eine Tabelle über die Beziehung Rektaszension in Grad und in Stunden und Minuten (HH:MM) finden Sie in Kapitel 5.4.2.

 Informationen zur Tastenbelegung innerhalb der Dialogfenster entnehmen Sie bitte dem Kapitel 4.1.1.

 Nach Auswahl des entsprechenden Befehlsbuttons erhalten Sie eine Äquatorialsystemgrafik über 180 Grad mit dem bestimmten Ursprung (Bildschirmmitte) und einem Deklinationsbereich von +60 Grad (oben) bis -60 Grad (unten).

 Hinweise zu den sich auf diese Grafik auswirkenden Optionen finden Sie in Kapitel 5.6.2.

## **5.4.4 Das Untermenü ÄQUATORIALSYSTEM 90°**

 Nach Auswahl dieses Untermenüs öffnet sich ein Dialogfenster mit dem Eingabefeld Ursprung (Rektaszension). Geben Sie den Ursprung bitte in Grad ein; zulässig sind ganzzahlige Werte von 0 bis 359 Grad.

 Eine Tabelle über die Beziehung Rektaszension in Grad und in Stunden und Minuten (HH:MM) finden Sie in Kapitel 5.4.2.

 Informationen zur Tastenbelegung innerhalb der Dialogfenster entnehmen Sie bitte dem Kapitel 4.1.1.

 Nach Auswahl des entsprechenden Befehlsbuttons erhalten Sie eine Äquatorialsystemgrafik über 90 Grad mit dem bestimmten Ursprung (Bildschirmmitte) und einem Deklinationsbereich von +30 Grad (oben) bis -30 Grad (unten).

 Hinweise zu den sich auf diese Grafik auswirkenden Optionen finden Sie in Kapitel 5.6.2.

## **5.4.5 Das Untermenü HORIZONTALSYSTEM 360°**

 Nach Auswahl dieses Untermenüs öffnet sich ein Dialogfenster mit den Eingabefeldern Richtung (Azimut) und Zoomfaktor. Ge ben Sie die Richtung in Grad ein; zulässig sind ganzzahlige Werte von 0 bis 359 Grad.

Azimut (Grad) Richtung Azimut (Grad) Richtung

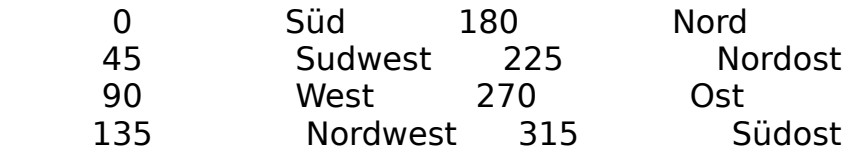

Für den Zoomfaktor sind Dezimalwerte von +1.0 bis +5.0 zu-

lässig.

 Informationen zur Tastenbelegung innerhalb der Dialogfenster entnehmen Sie bitte dem Kapitel 4.1.1.

 Nach Auswahl des entsprechenden Befehlsbuttons erhalten Sie eine Horizontalsystemdarstellung über 360 Grad (Vollkreis). Die gewählte Himmelsrichtung finden Sie unten in der Bild schirmmitte. Bei einem Zoomfaktor von +1.0 sehen Sie den ge samten Höhenbereich von 0 Grad (Horizont) bis 90 Grad (Zenit).

 Hinweise zu den sich auf diese Grafik auswirkenden Optionen finden Sie in Kapitel 5.6.2.

## **5.4.6 Das Untermenü HORIZONTALSYSTEM 180°**

 Nach Auswahl dieses Untermenüs öffnet sich ein Dialogfenster mit den Eingabefeldern Richtung (Azimut) und Zoomfaktor. Ge ben Sie die Richtung in Grad ein; zulässig sind ganzzahlige Werte von 0 bis 359 Grad.

 Hinweise über die Beziehung Azimut in Grad und Himmelsrich tung finden Sie in Kapitel 5.4.5.

 Für den Zoomfaktor sind Dezimalwerte von +1.0 bis +5.0 zu lässig.

 Informationen zur Tastenbelegung innerhalb der Dialogfenster entnehmen Sie bitte dem Kapitel 4.1.1.

 Nach Auswahl des entsprechenden Befehlsbuttons erhalten Sie eine Horizontalsystemdarstellung über 180 Grad (Halbkreis). Die gewählte Himmelsrichtung finden Sie unten in der Bild schirmmitte. Bei einem Zoomfaktor von +1.0 sehen Sie den ge samten Höhenbereich von 0 Grad (Horizont) bis 90 Grad (Zenit).

 Hinweise zu den sich auf diese Grafik auswirkenden Optionen finden Sie in Kapitel 5.6.2.

## **5.4.7 Das Untermenü HORIZONTALSYSTEM 60°**

 Nach Auswahl dieses Untermenüs öffnet sich ein Dialogfenster mit den Eingabefeldern Richtung (Azimut) und Ursprung (Höhe). Geben Sie die Richtung in Grad ein; zulässig sind ganzzahli ge Werte von 0 bis 359 Grad.

 Hinweise über die Beziehung Azimut in Grad und Himmelsrich tung finden Sie in Kapitel 5.4.5.

 Für den Höhenursprung sind ganzzahlige Werte von -45 Grad bis +15 Grad zulässig.

 Informationen zur Tastenbelegung innerhalb der Dialogfenster entnehmen Sie bitte dem Kapitel 4.1.1.

 Nach Auswahl des entsprechenden Befehlsbuttons erhalten Sie eine Horizontalsystemdarstellung über 60 Grad (Quader) mit einem Höhenbereich von 45 Grad. Die gewählte Himmelsrichtung finden Sie unten in der Bildschirmmitte.

 Hinweise zu den sich auf diese Grafik auswirkenden Optionen finden Sie in Kapitel 5.6.2.

## **5.4.8 Das Untermenü STERNBILDER**

 Nach Auswahl dieses Untermenüs wird ein Dialogfenster mit ei nem Auswahlfeld geöffnet. Sie können damit eines der 88 Stern bilder auswählen.

 Informationen zur Tastenbelegung innerhalb der Dialogfenster entnehmen Sie bitte dem Kapitel 4.1.1.

 Nach Auswahl des entsprechenden Befehlsbuttons wird das aus gewählte Sternbild mit einem Zoomfaktor von 5.0 grafisch dar gestellt.

 Auf Grafikebene kann über das Feld /\* der Zoomfaktor im Be reich von 1 bis 20 verändert werden.

 Hinweise zu den sich auf diese Grafik auswirkenden Optionen finden Sie in Kapitel 5.6.2.

#### **5.4.9 Das Untermenü SONNENSYSTEM**

 Nach Auswahl dieses Untermenüs öffnet sich ein Dialogfenster mit den Auswahlbuttons für die Art der Sonnensystemdarstel lung:

- a) Gesamtes Sonnensystem mit den Planeten Merkur, Venus, Erde, Mars, Jupiter, Saturn, Uranus, Neptun und Pluto
- b) Inneres Sonnensystem mit den Planeten Merkur, Venus, Er de und Mars
- c) Äußeres Sonnensystem mit den Planeten Jupiter, Saturn, Uranus, Neptun und Pluto

 Informationen zur Tastenbelegung innerhalb der Dialogfenster entnehmen Sie bitte dem Kapitel 4.1.1.

 Nach Auswahl des entsprechenden Befehlsbuttons wird die aus gewählte Sonnensystemgrafik dargestellt:

logarithmisch

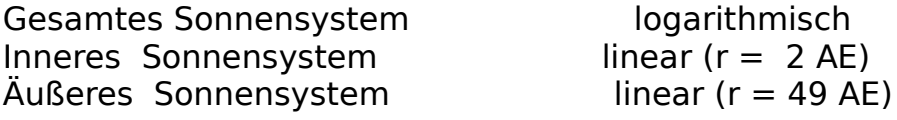

 Hinweise zu den sich auf diese Grafik auswirkenden Optionen finden Sie in Kapitel 5.6.2.

## **5.4.10 Das Untermenü HIMMELSKÖRPER**

 Nach Auswahl dieses Untermenüs wird ein Dialogfenster mit ei nem Auswahlfeld geöffnet. Sie können damit den Himmelskörper und die Art der Grafik (Rotationsachse/Äquator, Beleuchtungs winkel/Phase) auswählen.

 Informationen zur Tastenbelegung innerhalb der Dialogfenster entnehmen Sie bitte dem Kapitel 4.1.1.

 Nach Auswahl des entsprechenden Befehlsbuttons wird die aus gewählte Himmelsobjektgrafik dargestellt.

## **5.4.11 Das Untermenü PRÄSENTATION**

 Wurden zuvor Präsentationsdateien programmiert, öffnet sich nach Auswahl dieses Untermenüs ein Dialogfenster mit einem Auswahlfeld, das die Auswahl der zu präsentierenden Datei ermöglicht (maximal 500 Dateien).

 Informationen zur Tastenbelegung innerhalb der Dialogfenster entnehmen Sie bitte dem Kapitel 4.1.1.

 Während der Präsentation wird jeder Befehl einer Syntaxprü fung unterzogen. Gegebenenfalls auftretende Syntaxfehler werden in der entsprechenden \*.STX-Datei vermerkt.

# **5.5 Das Hauptmenü TABELLEN**

 Dieses Hauptmenü umfaßt die Untermenüs AUF- UND UNTERGANGS- ZEITEN, GEOZENTRISCHE KOORDINATEN, HELIOZENTRISCHE KOORDINA- TEN, KARTOGRAFISCHE KOORDINATEN und EPHEMERIDENTABELLEN.

# **5.5.1 Das Untermenü AUF- UND UNTERGANGSZEITEN**

 Nach Auswahl dieses Untermenüs werden die Auf- und Unter gangszeiten von Sonne, Mond und Planeten auf dem Bildschirm ausgegeben.

 Alle Zeiten beziehen sich auf den aktiven Beobachtungsort und die aktive Zeitzone (Angabe in Zonenzeit).

 Mit der Taste <F1> aktivieren Sie die ONLINE-Hilfe; mit der Taste <ESC> oder <MAUS R> gelangen Sie auf die Hauptebene.

# **5.5.2 Das Untermenü GEOZENTRISCHE KOORDINATEN**

 Nach Auswahl dieses Untermenüs werden die geozentrischen Ko ordinaten von Sonne, Mond und Planeten auf dem Bildschirm ausgegeben.

 Berechnet werden die scheinbaren Koordinaten Rektaszension, Deklination und die geozentrische Entfernung in AE und km.

 Mit der Taste <F1> aktivieren Sie die ONLINE-Hilfe; mit der Taste <ESC> oder <MAUS R> gelangen Sie auf die Hauptebene.

# **5.5.3 Das Untermenü HELIOZENTRISCHE KOORDINATEN**

 Nach Auswahl dieses Untermenüs werden die heliozentrischen Koordinaten von Sonne, Mond und Planeten auf dem Bildschirm ausgegeben.

 Berechnet werden die geometrischen Koordinaten ekliptikale Länge, ekliptikale Breite und die heliozentrische Entfer nung in AE und km.

 Mit der Taste <F1> aktivieren Sie die ONLINE-Hilfe; mit der Taste <ESC> oder <MAUS R> gelangen Sie auf die Hauptebene.

## **5.5.4 Das Untermenü KARTOGRAFISCHE KOORDINATEN**

 Nach Auswahl dieses Untermenüs werden die kartografischen Koordinaten von Sonne, Mond und Planeten auf dem Bildschirm ausgegeben.

 Berechnet werden scheinbarer Duchmesser (SchD), visuelle Hel ligkeit (VisH), Elongation (Elong), Beleuchtungswinkel (BLW), Phase (Phase), Rektaszension der Rotationsachse (RTA RA), De klination der Rotationsachse (RTA DE), Positionswinkel der Ro tationsachse (RTA PosW), heliografische bzw. planetografische Breite (HelB bzw. PlaB) und der Zentralmeridian (ZentrMer I und ZentrMer II).

 Mit der Taste <F1> aktivieren Sie die ONLINE-Hilfe; mit der Taste <ESC> oder <MAUS R> gelangen Sie auf die Hauptebene.

## **5.5.5 Das Untermenü EPHEMERIDENTABELLEN**

 Nach Auswahl dieses Untermenüs öffnet sich ein Dialogfenster mit Auswahlbuttons und Eingabefeldern. Damit haben Sie die Möglichkeit, frei definierbare Ephemeridentabellen (Objekt, Art der Koordinaten, Zeitsprungweite, Anzahl der Rechenzy klen) auszudrucken, oder in eine Datei (\*.EPH) umzuleiten.

 Informationen zur Tastenbelegung innerhalb der Dialogfenster entnehmen Sie bitte dem Kapitel 4.1.1.

## **5.6 Das Hauptmenü OPTIONEN**

 Dieses Hauptmenü umfaßt die Untermenüs MAUS, GRAFIK, ANIMA- TION I, ANIMATION II, FARBATTRIBUTE I, FARBATTRIBUTE II, FARBATTRIBUTE III und PALETTEN-EDITOR.

## **5.6.1 Das Untermenü MAUS**

 Nach Auswahl dieses Untermenüs öffnet sich ein Dialogfenster mit Auswahlbuttons. Damit haben Sie die Möglichkeit, den Maus-Cursor auf Grafikebene und die Maus-Sensitivität auf Haupt- und Grafikebene festzulegen.

 Informationen zur Tastenbelegung innerhalb der Dialogfenster entnehmen Sie bitte dem Kapitel 4.1.1.

 Nach Auswahl des entsprechenden Befehlsbuttons werden Ihre Einstellungen aktiviert.

## **5.6.2 Das Untermenü GRAFIK**

 Nach Auswahl dieses Untermenüs öffnet sich ein Dialogfenster mit Auswahl- und Schalterbuttons. Sie haben hier die Möglich keit, die Art der grafischen Darstellung frei zu gestalten.

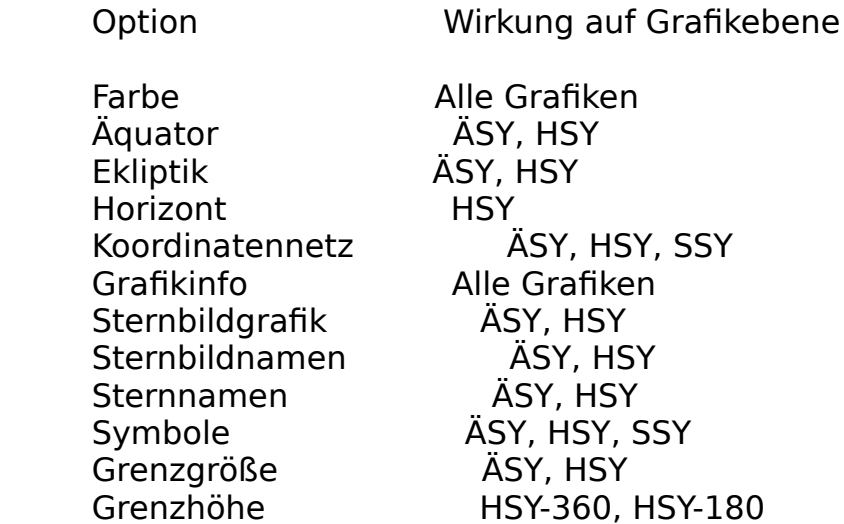

 $\overline{A}$ SY =  $\overline{A}$ quatorialsystemgrafik HSY = Horizontalsystemgrafik SSY = Sonnensystemgrafik

 Informationen zur Tastenbelegung innerhalb der Dialogfenster entnehmen Sie bitte dem Kapitel 4.1.1.

 Nach Auswahl der entsprechenden Befehlsbuttons werden Ihre Einstellungen aktiviert oder die Standardeinstellungen ge setzt.

## **5.6.3 Das Untermenü ANIMATION I**

 Nach Auswahl dieses Untermenüs öffnet sich ein Dialogfenster mit Auswahl- und Schalterbuttons. Sie haben hier die Möglich keit, die Art der Animation (bewegte Grafik) zu beeinflussen.

 Informationen zur Tastenbelegung innerhalb der Dialogfenster entnehmen Sie bitte dem Kapitel 4.1.1.

 Nach Auswahl der entsprechenden Befehlsbuttons werden Ihre Einstellungen aktiviert oder alle Bahnspuren ein- bzw. aus geschaltet.

## **5.6.4 Das Untermenü ANIMATION II**

 Nach Auswahl dieses Untermenüs öffnet sich ein Dialogfenster mit Auswahlbuttons und Eingabefeldern. Sie haben hier die Mög lichkeit, Zeitsprungweite und Pause für die Animation und die Zeitsprungdarstellung festzulegen.

 Informationen zur Tastenbelegung innerhalb der Dialogfenster entnehmen Sie bitte dem Kapitel 4.1.1.

 Nach Auswahl der entsprechenden Befehlsbuttons werden Ihre Einstellungen aktiviert oder die Standardeinstellungen ge setzt.

#### **5.6.5 Das Untermenü FARBATTRIBUTE I**

 Nach Auswahl dieses Untermenüs öffnet sich ein Dialogfenster mit Eingabefeldern. Hier haben Sie die Möglichkeit, Farbein stellungen der Grafikebene zu verändern.

Option Wirkung auf Grafikebene

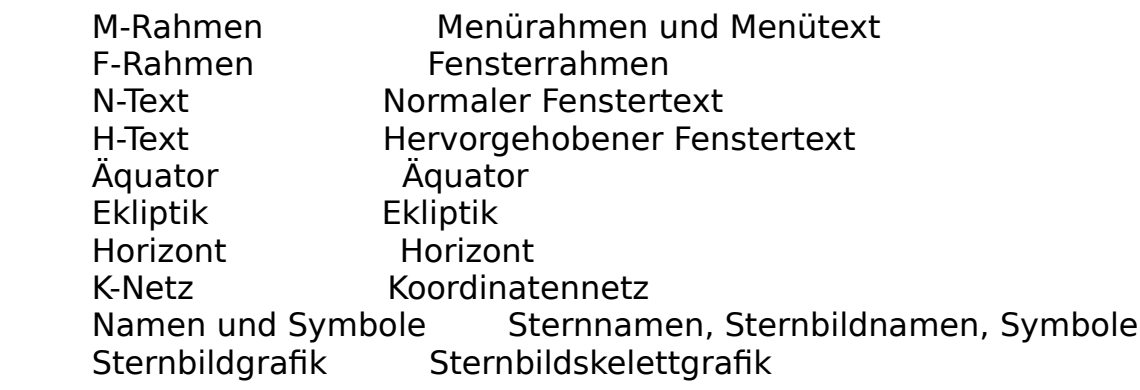

 Geben Sie bitte die entsprechenden Farbattribute ein; zuläs sig sind ganzzahlige Werte von 0 bis 15 ausschließlich 6.

 Informationen zur Tastenbelegung innerhalb der Dialogfenster entnehmen Sie bitte dem Kapitel 4.1.1.

 Nach Auswahl der entsprechenden Befehlsbuttons werden Ihre Einstellungen aktiviert oder die Standardeinstellungen ge setzt.

#### **5.6.6 Das Untermenü FARBATTRIBUTE II**

 Nach Auswahl dieses Untermenüs öffnet sich ein Dialogfenster  $&7 -&5 -$ 

 mit Eingabefeldern. Hier haben Sie die Möglichkeit, Farbein stellungen der Fixsterne zu verändern.

 Geben Sie bitte die entsprechenden Farbattribute ein; zuläs sig sind ganzzahlige Werte von 0 bis 15 ausschließlich 6.

 Informationen zur Tastenbelegung innerhalb der Dialogfenster entnehmen Sie bitte dem Kapitel 4.1.1.

 Nach Auswahl der entsprechenden Befehlsbuttons werden Ihre Einstellungen aktiviert oder die Standardeinstellungen ge setzt.

## **5.6.7 Das Untermenü FARBATTRIBUTE III**

 Nach Auswahl dieses Untermenüs öffnet sich ein Dialogfenster mit Eingabefeldern. Hier haben Sie die Möglichkeit, Farbein stellungen der Sonne, des Mondes und der Planeten zu verän dern.

 Geben Sie bitte die entsprechenden Farbattribute ein; zuläs sig sind ganzzahlige Werte von 0 bis 15 ausschließlich 6.

 Informationen zur Tastenbelegung innerhalb der Dialogfenster entnehmen Sie bitte dem Kapitel 4.1.1.

 Nach Auswahl der entsprechenden Befehlsbuttons werden Ihre Einstellungen aktiviert oder die Standardeinstellungen ge setzt.

## **5.6.8 Das Untermenü PALETTEN-EDITOR**

 Wenn Sie über eine VGA-Grafikkarte verfügen, können Sie mit dem Paletten-Editor allen 16 Farbattributen einen von 262144 möglichen Farbwerten zuordnen.

 Den Paletten-Editor können Sie auf verschiedene Weise aufru fen:

- a) Über dieses Untermenü.
- b) Betätigen Sie bei inaktivierter Menüzeile die Taste <F6>.
- c) Bewegen Sie den Maus-Cursor auf den Text "F6=..." der Re ferenzzeile und betätigen Sie die Taste <MAUS L>.

 Die Tastenbelegung des Paletten-Editors entnehmen Sie bitte der folgenden Übersicht:

<ESC> Springt auf die Hauptebene zurück.

- <F5> Aktiviert die Farbe BLAU
- <F6> Aktiviert die Farbe GRÜN
- <F7> Aktiviert die Farbe ROT
- <F8> Setzt die Standardpalette
- <F9> Speichert die editierte Palette
- <+> Erhöht den Wert der aktiven Farbe
- <-> Erniedrigt den Wert der aktiven Farbe

<PFEIL L/R> Wechselt das Farbattribut

 Wenn Sie mit der Maus arbeiten, bewegen Sie den Maus-Cursor einfach auf das entsprechende Feld und betätigen Sie die Ta ste <MAUS L>.

## **5.7 Das Hauptmenü INFORMATION**

 Dieses Hauptmenü umfaßt die Untermenüs VERSION, TDT-UT, ZEIT- ZONEN I, ZEITZONEN II, FARBATTRIBUTE, BESTELLUNG, EPL-LIZENZ, MPL-LIZENZ und VOLLVERSION, wobei die vier zuletzt genannten Untermenüs nur bei Ausführung der Shareware-Version verfügbar sind.

## **5.7.1 Das Untermenü VERSION**

 Über dieses Untermenü erhalten Sie Informationen zur vorlie genden Programmversion (Versionsnummer, Autor, verwendete Softwareprodukte).

## **5.7.2 Das Untermenü TDT-UT**

 Dieses Untermenü gibt Ihnen Informationen zur Dynamischen Zeit (TDT-UT). Weitere Hinweise zur Dynamischen Zeit finden Sie in Kapitel 7.2.

## **5.7.3 Das Untermenü ZEITZONEN I**

 Dieses Untermenü listet die von PC-PLANATARIUM unterstütz ten, westlichen Zeitzonen auf. Weitere Hinweise zu den Zeit zonen finden Sie in Kapitel 7.3.

## **5.7.4 Das Untermenü ZEITZONEN II**

 Dieses Untermenü listet die von PC-PLANATARIUM unterstütz ten, östlichen Zeitzonen auf. Weitere Hinweise zu den Zeit zonen finden Sie in Kapitel 7.3.
## **5.7.5 Das Untermenü FARBATTRIBUTE**

 Dieses Untermenü informiert über Farben und Farbattribute. Wenn Sie über eine VGA-Grafikkarte verfügen, können Sie mit Hilfe des Paletten-Editors allen 16 Farbattributen einen von 262144 Farbwerten zuordnen.

## **5.7.6 Das Untermenü BESTELLUNG (Shareware-Version)**

 Über dieses Untermenü kann das Bestellformular für die Voll version (ASCII-Datei BESTELL.TXT) ausgedruckt werden.

## **5.7.7 Das Untermenü EPL-LIZENZ (Shareware-Version)**

 Über dieses Untermenü kann der Lizenzvertrag für die Voll version als Einzelplatzlizenz (ASCII-Datei LIZENZ-E.TXT) ausgedruckt werden.

## **5.7.8 Das Untermenü MPL-LIZENZ (Shareware-Version)**

 Über dieses Untermenü kann der Lizenzvertrag für die Voll version als Mehrplatzlizenz (ASCII-Datei LIZENZ-M.TXT) aus gedruckt werden.

## **5.7.9 Das Untermenü VOLLVERSION (Shareware-Version)**

 Mit Hilfe dieses Untermenüs kann die Shareware-Version in ei ne Vollversion verwandelt werden.

 Dieses Untermenü dürfen Sie jedoch nur dann aufrufen, wenn Sie die Registriergebühr entrichtet haben, und Ihnen Regi strier- und Seriennummer zugeteilt worden sind.

## **6 Menüstruktur auf Grafikebene**

 Lesen Sie hierzu bitte auch die Kapitel 3.2, 4.2 und 5.1.2 dieser Programmbeschreibung.

 Wenn Sie einen Menüpunkt aktivieren wollen, drücken Sie bit te die entsprechende Taste oder bewegen Sie den Maus-Cursor auf das jeweilige Feld der Menüzeile und drücken Sie die Ta ste <MAUS L> (bei doppelt belegten Feldern auch <MAUS R>).

#### **6.1 Das Feld ESC**

 bewirkt den Rücksprung auf die Hauptebene, nachdem Sie Ih re Wahl mit der Taste <EINGABE> oder <MAUS L> bestätigt ha ben.

 Die Hauptebene erreichen Sie aber auch, wenn Sie die Taste  $67 - 65 -$ 

 <MAUS R> drücken und sich der Maus-Cursor außerhalb der Me nüzeile befindet.

## **6.2 Das Feld F1=HILFE**

informiert über die Tastenbelegung auf Grafikebene.

## **6.3 Das Feld F5=SYSZEIT**

 liest Systemdatum und Systemzeit und aktualisiert die akti ve Grafik.

## **6.4 Das Feld F7=ANIMAT**

 startet die Animation der aktiven Grafik, wobei die zuvor auf Hauptebene festgelegten Optionen zugrunde gelegt werden.

## **6.5 Das Feld F8=STBILD**

 hebt einzelne Sternbilder hervor, wenn zuvor ein Sternenhim melausschnitt im Äquatorial- oder Horizontalsystem aktiviert wurde. Geben Sie einfach den Namen oder die Sternbildnummer ein und bestätigen Sie Ihre Eingabe mit der Taste <EINGABE>.

## **6.6 Das Feld C**

ändert die Gestalt des Maus-Cursors.

## **6.7 Das Feld F**

schaltet die Farbdarstellung ein und aus.

## **6.8 Das Feld I**

öffnet und schließt das Informationsfenster.

## **6.9 Das Feld M**

schaltet die Menüzeile ein und aus.

## **6.10 Das Feld S**

ändert die Sensitivität der Maus-Steuerung.

## **6.11 Das Feld T**

 wechselt das Bildzentrum, wenn zuvor ein einzelnes Stern bild dargestellt wurde. Anstelle der Taste <T> können Sie auch die Taste <TABULATOR> drücken.

## **6.12 Das Feld -+**

 subtrahiert bzw. addiert die auf Hauptebene eingestellte Zeitsprungweite (Untermenü ANIMATION II des Hauptmenüs OP- TIONEN) und aktualisiert die aktive Grafik.

Hinweis:  $\leq$ MAUS L $>$  =  $\leq$ - $>$  = Subtraktion  $<$ MAUS R $>$  =  $<$ + $>$  = Addition

## **6.13 Das Feld /\***

 verringert bzw. erhöht den Zoomfaktor / Höhenursprung, wenn zuvor ein Sternenhimmelsausschnitt im Horizontalsystem oder eine Sternbildgrafik aktiviert wurde. Anschließend wird die aktive Grafik aktualisiert.

Hinweis:  $\leq$ MAUS L $>$  =  $\lt$ / $>$  = Veringerung  $<$ MAUS R $>$  =  $<$ \* $>$  = Erhöhung

## **6.14 Das Feld PFEIL L/R**

 wechselt die aktive Grafik horizontal; Hinweise zur Grafikan ordnung finden Sie in Kapitel 7.7.1.

Hinweis:  $\langle$ MAUS L $>$  =  $\langle$ PFEIL L $>$ ,  $\langle$ MAUS R $>$  =  $\langle$ PFEIL R $>$ 

## **6.15 Das Feld PFEIL O/U**

 wechselt die aktive Grafik vertikal; Hinweise zur Grafikan ornung finden Sie in Kapitel 7.7.1.

Hinweis: <MAUS L> = <PFEIL O> , <MAUS R> = <PFEIL U>

## **6.16 Das Grafikfenster**

 Unter der Menüzeile, deren Felder in den Kapiteln 6.1 bis 6.15 behandelt wurden, befindet sich das Grafikfenster, in dem alle Grafiken dargestellt werden.

 Wurde zuvor eine Äquatorialsystem-, Horizontalsystem-, Sterbild- oder Sonnensystemgrafik aktiviert, können Sie mit dem Maus-Cursor einzelne Objekte identifizieren. Bewegen Sie dazu den Maus-Cursor genau über das Objekt und betäti gen Sie die Taste <MAUS L>.

 Anschließend öffnet sich eines der u. a. Datenfenster, dem Sie detaillierte Objektinformationen entnehmen können.

 Drücken Sie die Taste <MAUS L> abermals, wird das entspre chende Datenfenster geschlossen. Sie können dann weitere Ob jekte auswählen und identifizieren oder einen anderen Menü punkt aktivieren.

## **6.16.1 Nebeldaten**

- 1. Zeile: Katalognummer (NGC- und Messiernummer)
- 2. Zeile: Art (z.B. GALAXIE)
- 3. Zeile: Eigenname
- 4. Zeile: Text "Sternbild"
- 5. Zeile: Sternbild
- 7. Zeile: Scheinbarer Durchmesser in Winkelminuten
- 8. Zeile: Helligkeit
- 10. Zeile: Azimut
- 11. Zeile: Höhe
- 13. Zeile: Rektaszension
- 14. Zeile: Deklination
- 15. Zeile: Entfernung in Lichtjahren

## **6.16.2 Fixsterndaten**

- 1. Zeile: SAO-Nummer und Index (E, M, V)
	- $E =$  Einzelstern, M = Mehrfachsystem
		- V = Veränderlicher Stern
- 2. Zeile: Sternbezeichnung
- 3. Zeile: Sternbezeichnung
- 4. Zeile: Eigenname
- 5. Zeile: Sternbild
- 7. Zeile: Spektralklasse
- 8. Zeile: Helligkeit
- 10. Zeile: Azimut
- 11. Zeile: Höhe
- 13. Zeile: Rektaszension
- 14. Zeile: Deklination
- 15. Zeile: Entfernung in Lichtjahren

### **6.16.3 Sonnendaten**

- 1. Zeile: S O N N E
- 3. Zeile: Dichte
- 4. Zeile: Masse (Vielfaches der Erdmasse)
- 5. Zeile: Durchmesser in km
- 6. Zeile: Positionswinkel der Rotationsachse
- 7. Zeile: Heliografische Breite
- 8. Zeile: Zentralmeridian
- 10. Zeile: Azimut
- 11. Zeile: Höhe
- 13. Zeile: Rektaszension
- 14. Zeile: Deklination
- 15. Zeile: Entfernung in AE

### **6.16.4 Monddaten**

- 1. Zeile: M O N D
- 3. Zeile: Dichte
- 4. Zeile: Masse (Vielfaches der Erdmasse)
- 5. Zeile: Durchmesser in km
- 7. Zeile: Scheinbarer Durchmesser in Winkelsekunden
- 8. Zeile: Phase in %
- 10. Zeile: Azimut
- 11. Zeile: Höhe
- 13. Zeile: Rektaszension
- 14. Zeile: Deklination
- 15. Zeile: Entfernung in AE

## **6.16.5 Planetendaten**

- 1. Zeile: P L A N E T
- 3. Zeile: Dichte
- 4. Zeile: Masse (Vielfaches der Erdmasse)
- 5. Zeile: Durchmesser in km
- 6. Zeile: Bahngeschwindigkeit
- 7. Zeile: Umlaufzeit in Jahren
- 8. Zeile: Anzahl der Monde
- 10. Zeile: Azimut
- 11. Zeile: Höhe
- 13. Zeile: Rektaszension
- 14. Zeile: Deklination
- 15. Zeile: Entfernung in AE

## **7 Anhang**

 Auf den folgenden Seiten finden Sie weitere Informationen, Übersichten und Abbidungen, die Ihnen PC-PLANETARIUM näher bringen und Ihnen die Arbeit mit diesem Programm erleich tern sollen.

## **7.1 Das Datum**

 In Kapitel 3.1 dieser Dokumentation wurde bereits das Infor mationsfenster der Hauptebene mit seinen neun kleinen Daten fenstern beschrieben. Das Datenfenster 2 umfaßt die Angaben zum aktiven Datum (UT-Datum, Korrektur, Jul. Datum).

 Aus dem UT-Datum (Weltzeitdatum) und dem Korrekturwert resul tiert das Zeitzonendatum. Wenn Sie das aktive Datum über ei nes der Untermenüs des Hauptmenüs ZEIT verändern wollen, ge ben Sie bitte stets das Zeitzonendatum (Datum des aktiven Standortes und der aktiven Zeitzone) ein.

 Wenn Sie das Untermenü SYSTEMZEIT des Hauptmenüs ZEIT akti vieren, werden Systemdatum und -zeit gesetzt. Auch hier wer den Systemdatum und -zeit als Zonenzeitdatum und Zonenzeit interpretiert.

## **7.2 Dynamische Zeit (TDT - UT)**

 Die Dynamische Zeit löste 1984 die bis dahin gebräuchliche Ephemeridenzeit (1 Ephemeridensekunde = 1/31556925.9747 der Länge des tropischen Jahres für den 31.12.+1899 12:00 Ephe meridenzeit) ab.

 Da sich die Schwankungen der Erdrotation nicht vorausberech nen lassen, kann man die Differenz TDT-UT nur im nachhinein aus Beobachtungen der Gestirnspositionen bestimmen. Extrapo lierte Werte dieser Differenz werden in astronomischen Jahr büchern veröffentlicht.

 In der Datei TDT-UT.DIF sind die Werte TDT-UT für die Jahre 1900 bis 1993 gespeichert. Die Ephemeriden dieses Zeitraumes beziehen sich deshalb auf die gewählte Zonenzeit. Außerhalb dieses Zeitraumes beziehen sich die Ephemeriden auf wahre Dynamische Zeit.

 Der folgenden Tabelle können Sie die Differenz zwischen Dyna mischer Zeit und Weltzeit in Sekunden entnehmen:

Jahr TDT-UT Jahr TDT-UT Jahr TDT-UT

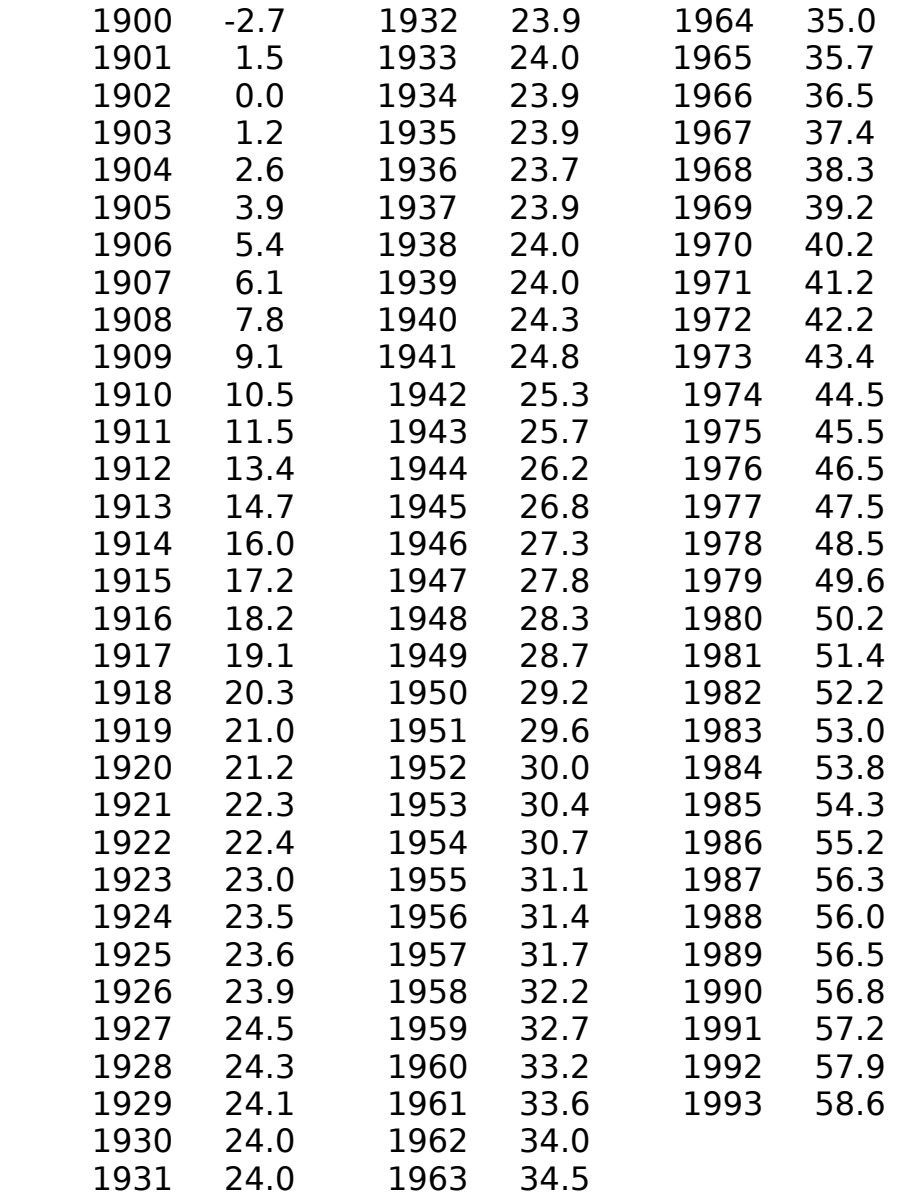

Die Datei TDT-UT.DIF ist wie folgt aufgebaut:

 1. Eintrag (Zeile): Das 1. Jahr, für das die Tabelle gilt. 2. Eintrag (Zeile): TDT-UT für das 1. Jahr (1900) 3. Eintrag (Zeile): TDT-UT für das 2. Jahr (1901) 4. Eintrag (Zeile): TDT-UT für das 3. Jahr (1902) . . . . . . . . . 95. Eintrag (Zeile): TDT-UT für das 94. Jahr (1993)

Diese Datei können Sie künftig wie folgt aktualisieren:

- 1. Öffnen Sie TDT-UT.DIF mit einem Texteditor.
- 2. Schreiben Sie die Werte für TDT-UT in diese Datei. So muß TDT-UT für das Jahr 1994 beispielsweise in Zeile 96 einge tragen werden.
- 3. Schließen Sie TDT-UT.DIF

 Ab November eines jeden Jahres kann der extrapolierte Wert der Differenz TDT-UT für das darauffolgende Jahr beim Pro grammautor erfragt werden.

#### **7.3 Zeitzonen**

Zeitzone Bezeichnung Geografische Bezüge

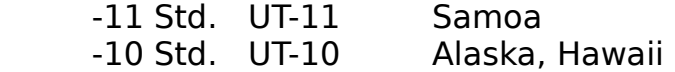

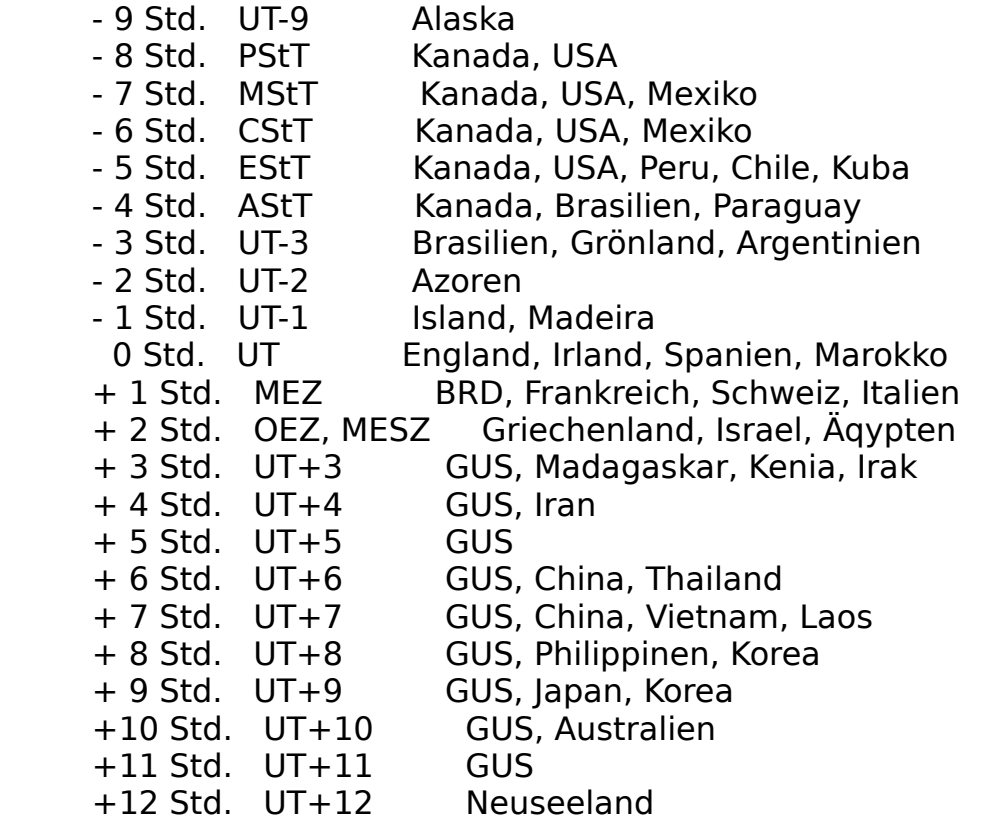

 PC-PLANETARIUM ordnet der eingegebenen Differenz zur Welt zeit automatisch die Zonenzeitbezeichnung zu. Die oben ver wendeten Abkürzungen haben folgende Bedeutung:

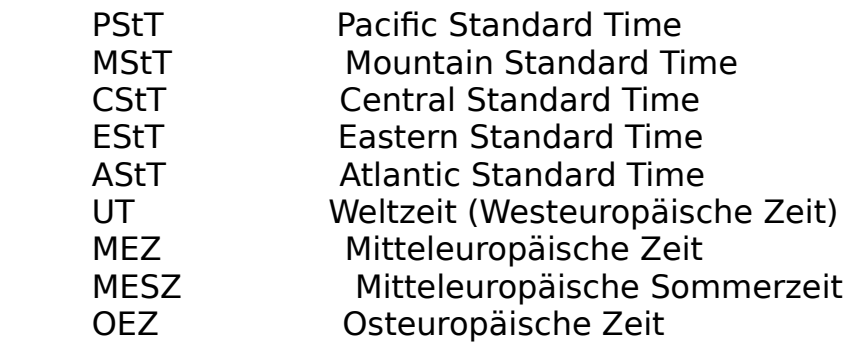

## **7.4 Koordinatensysteme**

 In diesem Kapitel werden die verwendeten astronomischen Ko ordinatensysteme Horizontalsystem (Azimut und Höhe), Äqua torialsystem (Rektaszension und Deklination) und das Sonnen system (ekliptikale Länge und heliozentrische Entfernung) kurz erläutert.

# **7.4.1 Horizontalsystem**

 Stellen Sie sich einen beliebigen geografischen Ort vor, über dem Sie die sternenklare Nacht genießen möchten. Mit Hilfe Ihres Kompasses bestimmen Sie zunächst die Himmels richtungen; stellen Sie sich dann so auf, daß Sie genau in Südrichtung blicken.

 Wenn Sie sich jetzt im Uhrzeigersinn einmal um Ihre Längs achse drehen, haben Sie einen Vollkreis von Süd über West, Nord und Ost nach Süd (360°) beschrieben und damit die er ste Koordinate im Horizontalsystem, das Azimut, kennenge lernt.

 Das Azimut ist der Winkelabstand des Vertikalkreises eines Gestirns von der Südrichtung und wird von Süd (0°) über West (90°), Nord (180°) und Ost (270°) nach Süd gezählt.

 Die zweite Koordinate in diesem Koordinatensystem ist die Höhe über dem Horizont. Sie blicken genau zum Horizont und beugen Ihren Kopf jetzt so weit zurück, daß Sie den Punkt des Himmelsgewölbes betrachten, der sich genau über Ihnen befindet. Dabei haben Sie einen Viertelkreis von 0° (Hori zont) bis 90° (Zenit) beschrieben.

 Der Ort eines Gestirns im Horizontalsystem wird also durch die beiden Koordinaten Azimut und Höhe festgelegt. Der nach teil dieses Systems ist, daß sich die Koordinaten aufgrund der Erdrotation sehr schnell ändern. Je nach Wahl des geo grafischen Ortes ist dabei folgendes zu beachten:

# **7.4.1.1 Nord- und Südpol**

 Alle Fixsterne sind zirkumpolar (gehen niemals unter), die Höhe über dem Horizont ändert sich nicht. Es existiert nur eine Himmelsrichtung (Süd für den Nordpol, Nord für den Südpol).

## **7.4.1.2 Nordhalbkugel ohne Nordpol**

 Alle Fixsterne, deren Zenitabstand kleiner als die geogra fische Breite des Beobachtungsortes ist, sind zirkumpolar. Azimut und Höhe ändern sich, wobei alle Gestirne in östli chen Horizontbereichen aufgehen, im Süden ihre größte Höhe über dem Horizont erreichen und in westlichen Horizontbe reichen untergehen.

## **7.4.1.3 Südhalbkugel ohne Südpol**

 Alle Fixsterne, deren Zenitabstand kleiner als die geogra fische Breite des Beobachtungsortes ist, sind zirkumpolar. Azimut und Höhe ändern sich, wobei alle Gestirne in östli chen Horizontbereichen aufgehen, im Norden ihre größte Hö he über dem Horizont erreichen und in westlichen Horizont bereichen untergehen.

## **7.4.1.4 Äquator**

 Kein Fixstern ist zirkumpolar (alle Fixsterne gehen auf und unter). Azimut und Höhe ändern sich, wobei alle Gestirne in östlichen Horizontbereichen auf- und in westlichen Horizont bereichen untergehen. Gestirne mit positiver Deklination (Ko ordinate im Äquatorialsystem) erreichen im Norden ihre größte Höhe über dem Horizont, solche mit negativer Deklination im Süden. Gestirne, die sich genau auf dem Himmelsäquator befin den, erreichen ihre größte Höhe im Zenit.

## **7.4.2 Äquatorialsystem**

 Dieses Koordinatensystem ähnelt dem bereits beschriebenen Horizontalsystem, wobei das Azimut mit der Rektaszension und die Höhe über dem Horizont mit der Deklination vergli chen werden kann.

 Die Rektaszension gibt den Winkelabstand zwischen dem Früh lingspunkt und dem Schnittpunkt des Himmelsäquators mit dem Stundenkreis eines Gestirns an; sie wird vom Frühlingspunkt über den Herbstpunkt in östlicher Richtung gezählt und in Stunden, Minuten und Sekunden angegeben.

 Die Deklination gibt den Winkelabstand eines Gestirns vom Himmelsäquator an; sie wird längs des Stundenkreises eines Gestirns in Grad gemessen (in Richtung auf den Nordpol po sitiv, in Richtung auf den Südpol negativ).

 Vorteil dieses Systems ist, daß die Koordinaten von der täg lichen Erdrotation unabhängig sind. Langfristig sind wegen der Präzession und Nutation jedoch Korrekturen anzubringen, weshalb sich die Fixsternkoordinaten dieses Systems immer auf ein bestimmtes Äquinoktium beziehen.

## **W I C H T I G E R H I N W E I S :**

 Präzession, Nutation und Eigenbewegung der Fixsterne werden nur korrigiert, wenn Sie die grafischen Darstellungen über ein Untermenü des Hauptmenüs GRAFIK aktivieren.

## **7.4.3 Sonnensystem**

 Grundlage der Sonnensystemdarstellung ist das heliozentrisch ekliptikale Koordinatensystem, wobei für die Darstellung le diglich die ekliptikale Länge und die Entfernung von der Son ne berücksichtigt wurden.

 Die ekliptikale Länge eines Planeten ist der Winkelabstand eines Planeten vom Frühlingspunkt und der Projektion der Li nie Sonne-Planet auf die Ekliptik, wobei von 0° bis 360° in Richtung der Erdbewegung um die Sonne gezählt wird.

 Die Entfernung von der Sonne wird in AE angegeben. Wegen der unterschiedlichen Entfernungen der Planeten untereinander, erfolgt die Darstellung des gesamten Sonnensystems logarith misch; die Darstellung des inneren und äußeren Sonnensystem hingegen linear.

## **7.5 Sternbilder**

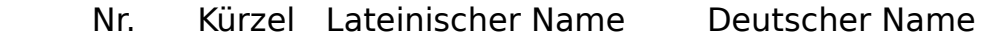

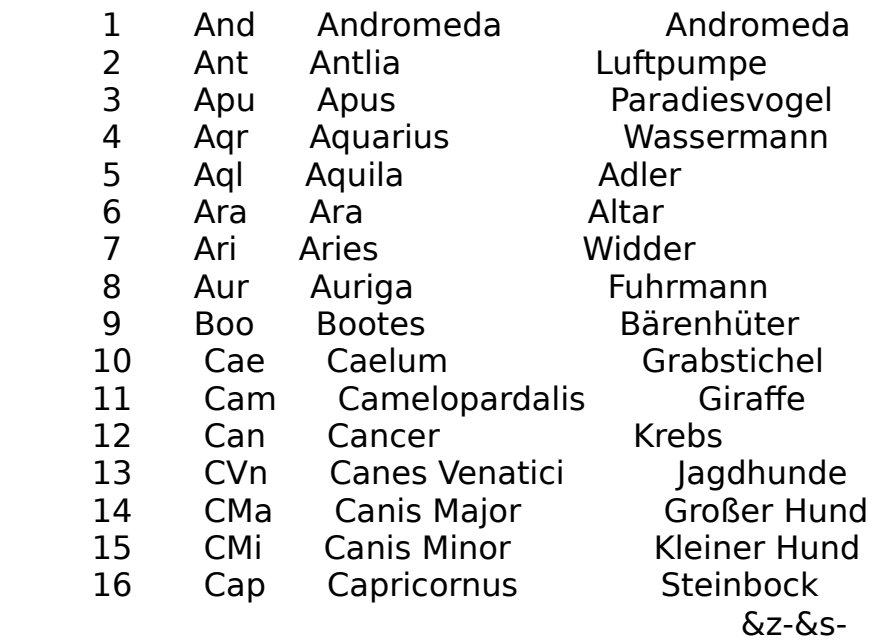

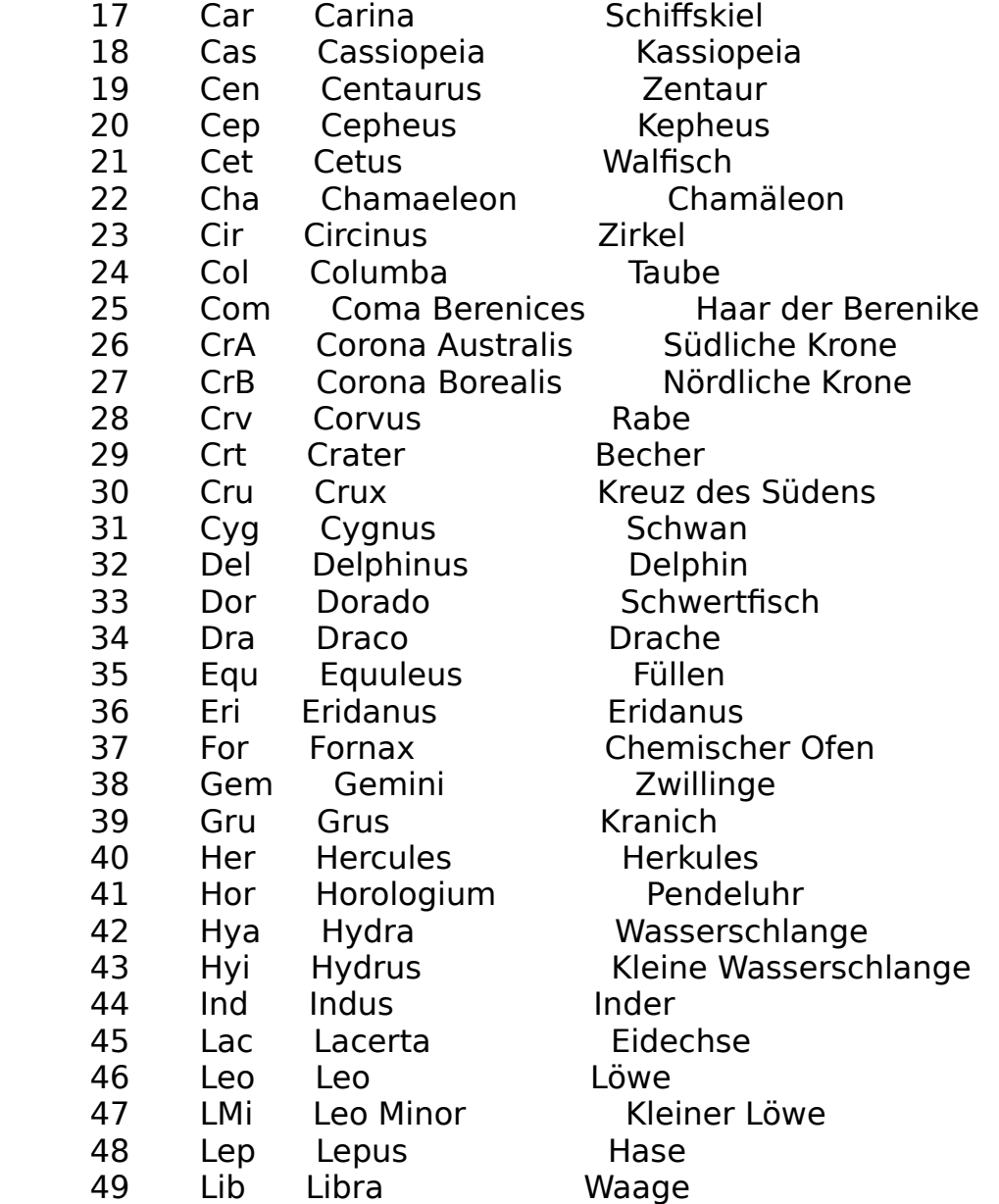

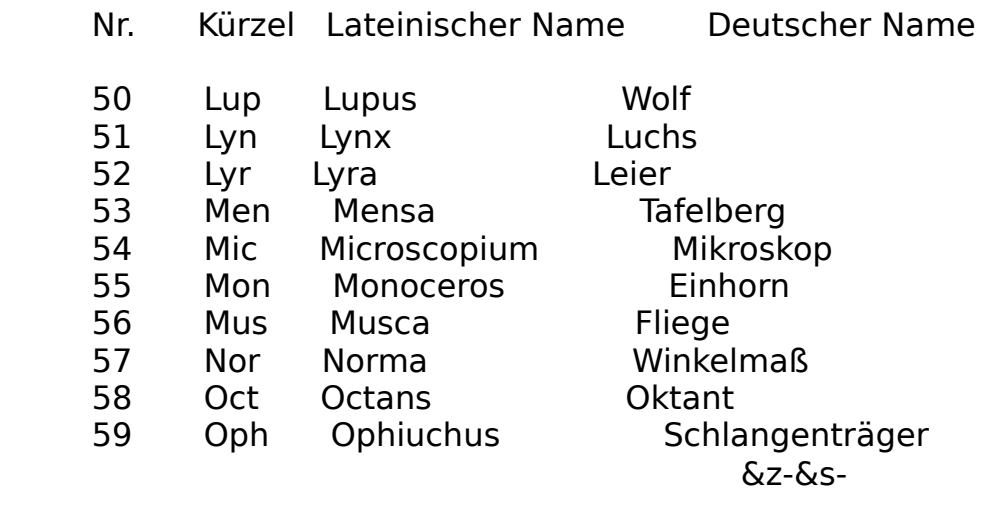

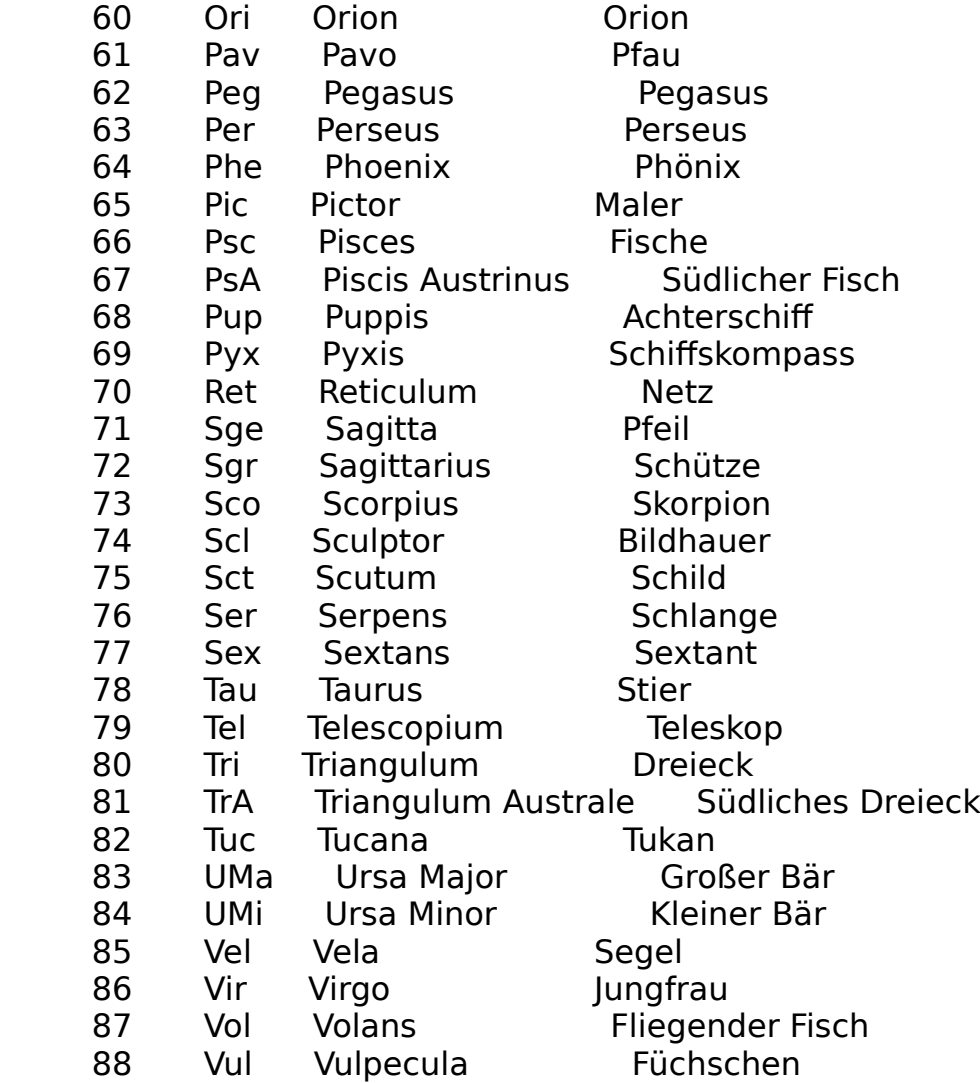

## **7.6 Präsentation (Befehle)**

Hier finden Sie die verfügbaren Befehle für die Programmie-

 rung des Planetariums. Beachten Sie bitte, daß gegenüber den Versionen 2.xx und 3.xx Änderungen vorgenommen worden sind.

 Präsentationsdateien der Versionen 2.xx und 3.xx sind zu de nen dieser Version inkompatibel !

 Im Anschluß an die jetzt folgende Kurzübersicht werden die einzelnen Befehle ausführlich vorgestellt.

## **7.6.1 Kurzübersicht**

BEFEHL [Syntax] ... Art

DATUM [Tag, Monat, Jahr] Zeit ZEIT [Stunden,Minuten,Sekunden] Zeit ZEITZONE [Stunden] Zeit SYSTEMZEIT Zeit

ORT [Name] Standort

 TAG+NACHT [Dämmerung] Grafik ÄQUATORIALSYSTEM-360 [Ursprung] Grafik ÄQUATORIALSYSTEM-180 [Ursprung] Grafik ÄQUATORIALSYSTEM-090 [Ursprung] Grafik HORIZONTALSYSTEM-360 [Richtung] [Zoomfaktor] Grafik HORIZONTALSYSTEM-180 [Richtung] [Zoomfaktor] Grafik HORIZONTALSYSTEM-060 [Richtung] [Höhenursprung] Grafik STERNBILD [Nummer] [Zoomfaktor] [Bildzentrum] Grafik SONNENSYSTEM [System] Grafik ROTATIONSACHSE [Objekt] Grafik BELEUCHTUNGSWINKEL [Objekt] Grafik

ANIMATION [Zyklen] Grafik INFORMATION [Schalter] Grafik MARKIERE STERNBILD [Nummer] Grafik OPTION [Art-1] [Art-2/Schalter] [Schalter] Grafik TITELBILD Grafik

PAUSE [Sekunden] Struktur

## **7.6.2 Beschreibung einzelner Befehle**

#### **DATUM**

- Syntax 1: DATUM [Tag, Monat, Jahr] Syntax 2: DAT [Tag,Monat,Jahr]
- Parameter:  $[Tag] = 1, 2, ... 31$  $[Monat] = 1, 2, ... 12$  $[|ahr] = -4712, -4711, ... +9999$

Beispiel: DATUM 01,02,+1993

 Mit Hilfe dieses Befehls können Sie jedes beliebige Datum von Januar -4712 bis Dezember +9999 aktivieren; das o. g. Beispiel setzt das aktive Datum auf den 01.02.+1993.

#### **ZEIT**

 Syntax 1: ZEIT [Stunden,Minuten,Sekunden] Syntax 2: ZEI [Stunden,Minuten,Sekunden]

Parameter:  $[Stunden] = 0, 1, ... 23$  $[Minimum = 0, 1, ... 59]$  $[Sekunden] = 0, 1, ... 59$ 

Beispiel: ZEIT 04,00,00

 Verändern Sie mit Hilfe dieses Befehls die aktive Zonenzeit; das o. g. Beispiel setzt die aktive Zonenzeit auf 04:00 Uhr.

#### **ZEITZONE**

 Syntax 1: ZEITZONE [Stunden] Syntax 2: ZON [Stunden]

Parameter: [Stunden] = -11, -10, ... 12

Beispiel: ZEITZONE 2

 Mit Hilfe dieses Befehls können Sie die aktive Zeitzone än dern; das o. g. Beispiel setzt die Zeitzone auf MESZ (Mitteleuropäische Sommerzeit).

## **SYSTEMZEIT**

 Syntax 1: SYSTEMZEIT Syntax 2: SYZ

Parameter: -/-

Beispiel: -/-

 Dieser Befehl liest die Systemuhr und setzt Zonenzeitdatum und Zonenzeit.

## **ORT**

Syntax 1: ORT [Name]

Syntax  $2: -/-$ 

 Parameter: [Name] = Beliebiger Ort aus dem Datenbestand der Datei ORTE.DAT

Beispiel: ORT Oldenburg

 Dieser Befehl aktiviert einen geografischen Ort aus Ihrem Da tenbestand; das o. g. Beispiel aktiviert Oldenburg in Nieder sachsen.

## **TAG+NACHT**

- Syntax 1: TAG+NACHT [Dämmerung] Syntax 2: T+N [Dämmerung]
- Parameter: [Dämmerung] = Bürgerliche Dämmerung oder BD Nautische Dämmerung oder ND Astronomische Dämmerung oder AD  $67 - 65 -$

Beispiel: TAG+NACHT Astronomische Dämmerung

 Mit Hilfe dieses Befehls können Sie die Tages- und Nachtstun dengrafik aktivieren; das o. g. Beispiel stellt diese Grafik dar, wobei die astronomische Dämmerung zugrunde gelegt wird.

## **ÄQUATORIALSYSTEM-360**

 Syntax 1: ÄQUATORIALSYSTEM-360 [Ursprung] Syntax 2: ÄSY-360 [Ursprung]

Parameter: [Ursprung] = 0, 1, ... 359

Beispiel: ÄQUATORIALSYSTEM-360 0

 Dieser Befehl bewirkt die Darstellung einer Äquatorialsystem grafik über einen Rektaszensionsbereich von 360°; das o. g. Beispiel setzt den Ursprung auf RA 00:00.

## **ÄQUATORIALSYSTEM-180**

 Syntax 1: ÄQUATORIALSYSTEM-180 [Ursprung] Syntax 2: ÄSY-180 [Ursprung]

Parameter: [Ursprung] = 0, 1, ... 359

Beispiel: ÄQUATORIALSYSTEM-180 180

 Dieser Befehl bewirkt die Darstellung einer Äquatorialsystem grafik über einen Rektaszensionsbereich von 180°; das o. g. Beispiel setzt den Ursprung auf RA 12:00.

## **ÄQUATORIALSYSTEM-090**

 Syntax 1: ÄQUATORIALSYSTEM-090 [Ursprung] Syntax 2: ÄSY-090 [Ursprung]

Parameter: [Ursprung] = 0, 1, ... 359

Beispiel: ÄQUATORIALSYSTEM-090 270

 Dieser Befehl bewirkt die Darstellung einer Äquatorialsystem grafik über einen Rektaszensionsbereich von 90°; das o. g. Beispiel setzt den Ursprung auf RA 18:00.

## **HORIZONTALSYSTEM-360**

 Syntax 1: HORIZONTALSYSTEM-360 [Richtung] [Zoomfaktor] Syntax 2: HSY-360 [Richtung] [Zoomfaktor]

 Parameter: [Richtung] = 0, 1, ... 359  $[Z$ oomfaktor $] = 1.0, 1.1, ... 5.0$ 

Beispiel: HORIZONTALSYSTEM-360 0 1.25

 Dieser Befehl stellt eine Horizontalsystemgrafik über einen Azimutbereich von 360° (Vollkreis) grafisch dar; das o. g. Beispiel stellt diese Grafik (Azimut=0°, Zoomfaktor 1.25) dar.

## **HORIZONTALSYSTEM-180**

 Syntax 1: HORIZONTALSYSTEM-180 [Richtung] [Zoomfaktor] Syntax 2: HSY-180 [Richtung] [Zoomfaktor]

 Parameter: [Richtung] = 0, 1, ... 359  $[Z$ oomfaktor $] = 1.0, 1.1, ... 5.0$ 

Beispiel: HORIZONTALSYSTEM-180 0 1

 Dieser Befehl stellt eine Horizontalsystemgrafik über einen Azimutbereich von 180° (Halbkreis) grafisch dar; das o. g. Beispiel stellt diese Grafik (Azimut=0°, Zoomfaktor 1.0) dar.

## **HORIZONTALSYSTEM-060**

 Syntax 1: HORIZONTALSYSTEM-060 [Richtung] [Höhenursprung] Syntax 2: HSY-060 [Richtung] [Höhenursprung]

Parameter: [Richtung] = 0, 1, ... 359  $[Höhenursprung] = -45, -44, ... 15$ 

Beispiel: HORIZONTALSYSTEM-060 0 -15

 Dieser Befehl stellt eine Horizontalsystemgrafik über einen Azimutbereich von 60° (Rechteck) grafisch dar; das o. g Bei spiel stellt diese Grafik (Azimut 0°, Höhenursprung -15°) dar.

## **STERNBILD**

- Syntax 1: STERNBILD [Nummer] [Zoomfaktor] [Bildzentrum] Syntax 2: STB [Nummer] [Zoomfaktor] [Bildzentrum]
- Parameter:  $[Number] = 1, 2, ... 88$  $[Zoomfaktor] = 1.0, 1.1, ... 20.0$  $[Bildzentrum] = 1, 2, ... 50$

Beispiel: STERNBILD 60 4 5

 Mit Hilfe dieses Befehls kann eines der 88 Sternbilder gra fisch dargestellt werden; das o. g. Beispiel stellt das Sternbild Orion mit einem Zoomfaktor von 4 dar, wobei das Bildzentrum auf den 5. Stern der Datenbank eingestellt ist.

## **SONNENSYSTEM**

 Syntax 1: SONNENSYSTEM [System] Syntax 2: SSY [System] Parameter: [System] = Gesamtes oder G Inneres oder I Äußeres oder Ä

Beispiel: SONNENSYSTEM Gesamtes

 Dieser Befehl stellt die Sonnensystemgrafik dar; das o. g. Beispiel bewirkt die logarithmische Darstellung aller Pla neten.

## **ROTATIONSACHSE**

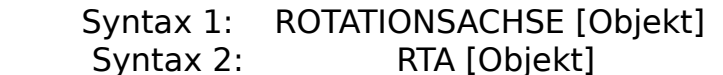

Parameter: [Objekt] = Sonne oder SON Merkur oder MER Venus oder VEN Mars oder MAR

 Jupiter oder JUP Saturn oder SAT Uranus oder URA Neptun oder NEP Pluto oder PLU

Beispiel: ROTATIONSACHSE Saturn

 Mit Hilfe dieses Befehls können Rotationsachse und Äquator neigung einzelner Himmelskörper unseres Sonnensystems darge stellt werden; das o. g. Beispiel zeigt Rotationsachse und Neigung der Ringebene des Planeten Saturn.

## **BELEUCHTUNGSWINKEL**

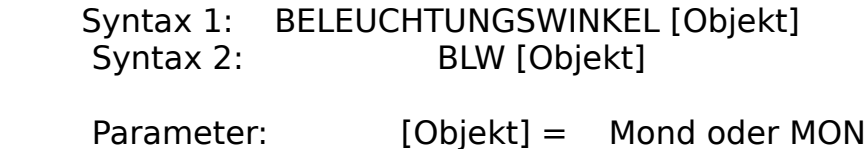

 Merkur oder MER Venus oder VEN Mars oder MAR Jupiter oder JUP

Beispiel: BELEUCHTUNGSWINKEL Mond

 Dieser Befehl stellt Belechtungswinkel und Phase einzelner Himmelskörper unseres Sonnensystems grafisch dar; das o. g. Beispiel stellt Beleuchtungswinkel und Phase unseres Mondes dar.

## **ANIMATION**

 Syntax 1: ANIMATION [Zyklen] Syntax 2: ANI [Zyklen]

Parameter: [Zyklen] = 1, 2, ... 10000

Beispiel: ANIMATION 100

 Mit Hilfe dieses Befehl kann die aktive Grafik bewegt darge stellt werden. Unter PC-PLANETARIUM 4.0 benötigt dieser Be fehl nur noch den Parameter [Zyklen]. Die Zeitsprungweite und die Pause zwischen den Einzelbildern können Sie mit Hil fe des Befehls OPTION zuvor festlegen; das o. g. Beispiel stellt 100 Einzelbilder nacheinander dar.

#### **INFORMATION**

 Syntax 1: INFORMATION [Schalter] Syntax 2: INF [Schalter] Parameter: [Schalter] = Aus oder 0 Ein oder 1 Beispiel 1: INFORMATION 0 Beispiel 2: INF 1 -Willkommen im PC-PLANETARIUM 4.0 ...

 Dieser Befehl schließt und öffnet ein Informationsfenster, in das Kommentare ausgegeben werden können; Beispiel 1 schließt ein bereits geöffnetes Informationsfenster, Bei spiel 2 öffnet das Informationsfenster und interpretiert die 6 nachfolgenden Zeilen der Präsentationsdatei als Kom mentare, wobei jeweils der 2. bis 41. Buchstabe einer je den Zeile im Informationsfenster dargestellt werden.

## **MARKIERE STERNBILD**

- Syntax 1: MARKIERE STERNBILD [Nummer] Syntax 2: MRK STB [Nummer]
- Parameter:  $[Number] = 1, 2, ... 88$

Beispiel: MARKIERE STERNBILD 83

 Dieser Befehl hebt ein Sternbild hervor, wenn zuvor eine Äqua torial- oder Horizontalsystemgrafik dargestellt wurde; das o. g. Beispiel hebt das Sternbild Großer Bär hervor.

## **OPTION (Grafik I)**

- Syntax 1: OPTION [Art-1] [Schalter] Syntax 2: OPT [Art-1] [Schalter]
- Parameter:  $[Art-1] =$  Farbe oder FAR Äquator oder ÄQU Ekliptik oder EKL Horizont oder HOR Koordinatennetz oder KON Grafikinfo oder GRI Sternbildgrafik oder SBG Sternbildnamen oder SBN Sternnamen oder SNN Symbole oder SYM

 $[Schalter] = Aus oder 0$ Ein oder 1

Beispiel: OPTION Farbe Aus

 Schaltet die o. g. Grafikoptionen aus bzw. ein; das o. g. Beispiel schaltet die Farbdarstellung aus.

#### **OPTION (Grafik II)**

 Syntax 1: OPTION [Art-1] [Schalter] Syntax 2: OPT [Art-1] [Schalter]

Parameter: [Art-1] = Grenzgröße oder GRG

 $[Schalter] = +2.0$  oder 2 +3.0 oder 3 +4.0 oder 4 +5.0 oder 5

Beispiel: OPTION Grenzgröße +5.0

 Dieser Befehl legt die Grenzgröße der darzustellenden Fix sterne fest; das o. g. Beispiel ermöglicht die Darstellung aller Fixsterne bis zur Grenzgröße +5.0.

## **OPTION (Grafik III)**

- Syntax 1: OPTION [Art-1] [Schalter] Syntax 2: OPT [Art-1] [Schalter]
- Parameter: [Art-1] = Grenzhöhe oder GRH  $[Schalter] = 0$  oder + -90 oder -

Beispiel: OPTION Grenzhöhe -90

 Mit diesem Befehl wird bestimmt, ob alle oder nur die sicht baren Sterne der Grafiken HSY-360 und HSY-180 dargestellt werden; das o. g. Beispiel ermöglicht auch die Darstellung der Fixsterne, die sich unterhalb des Horizontes befinden.

## **OPTION (Animation I)**

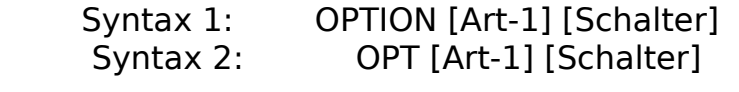

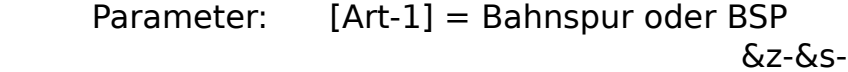

 $[Schalter] = Aus oder 0$ Ein oder 1

Beispiel: OPTION Bahnspur Ein

 Schaltet Bahnspuren aller Himmelskörper aus bzw. ein; das o. g. Beispiel schaltet die Bahnspuren der Sonne, des Mon des und aller Planeten ein.

#### **OPTION (Animation II)**

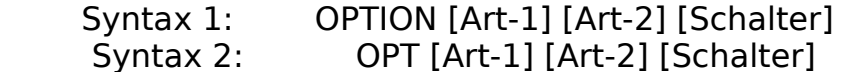

 Parameter: [Art-1] = Bahnspur oder BSP  $[Art-2] =$  Mond oder MON Sonne oder SON Merkur oder Mer Venus oder VEN Erde oder ERD Mars oder MAR Jupiter oder JUP Uranus oder URA Neptun oder NEP Pluto oder PLU  $[Schalter] = Aus oder 0$ Ein oder 1

Beispiel: OPTION Bahnspur Jupiter Ein

 Dieser Befehl ermöglicht das Ein- und Ausschalten von Bahn spuren einzelner Objekte; das o. g. Beispiel schaltet die Bahnspur des Planeten Jupiter ein.

## **OPTION (Animation III)**

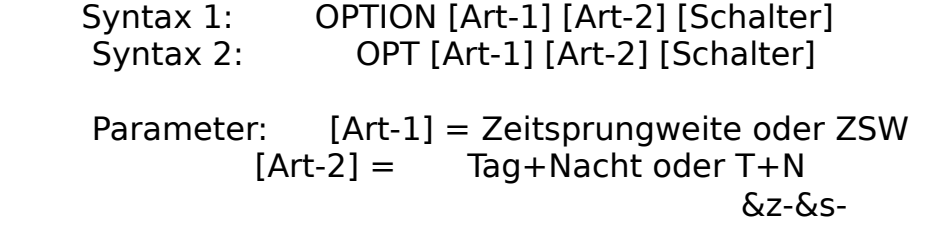

 ÄquSys oder ÄSY HorSys oder HSY Sternbild oder STB SonSys oder SSY Himmelskörper oder HKÖ  $[Schalter] = 0.0, 0.1, ... 99999.9$ 

#### Beispiel: OPTION Zeitsprungweite Tag+Nacht 7

 Setzt den Wert der Zeitsprungweite für die o. g. grafischen Darstellungen, wobei folgende Einheiten gelten:

 $T+N = \text{Tage}$   $\hat{A}SY = \text{Tage}$   $\text{HSY} = \text{Minuten}$  $STB = Jhd.$   $SSY = Tage$   $HKÖ = Tage$ 

 Das o. g. Beispiel setzt die Zeitsprungweite für die Tages und Nachtstundengrafik auf den Wert 7 Tage.

## **OPTION (Animation IV)**

 Syntax 1: OPTION [Art-1] [Schalter] Syntax 2: OPT [Art-1] [Schalter]

 Parameter: [Art-1] = Richtung oder RTG  $[Schalter] =$  Zukunft oder ZKT Vergangenheit oder VGT

Beispiel: OPTION Richtung Zukunft

 Bestimmt die Richtung der bewegten Grafik; das o. g. Beispiel setzt die Richtung der Animation auf Zukunft (Addition der Zeitsprungweite).

## **OPTION (Animation V)**

 Syntax 1: OPTION [Art-1] [Schalter] Syntax 2: OPT [Art-1] [Schalter]

 Parameter: [Art-1] = Pause oder PAU  $[Schalter] = 0.0, 0.1, ... 60.0$ 

Beispiel: OPTION Pause 0.5

 Bestimmt den Pausenwert für die bewegte Grafik (Animation); das o. g. Beispiel stellt die Pause auf 0.5 Sekunden.

### **TITELBILD**

 Syntax 1: TITELBILD Syntax 2: TTB

Parameter: -/-

Beispiel: TITELBILD

Stellt den Eröffnungsbildschirm (Planetarium) dar.

#### **PAUSE**

 Syntax 1: PAUSE [Sekunden] Syntax 2: PAU [Sekunden]

Parameter: [Sekunden] = 1, 2, ... 120

Beispiel: PAUSE 10

 Bewirkt eine Pause während der Präsentation; das o. g. Bei spiel bewirkt eine Pause von 10 Sekunden.

## **7.7 Einzelheiten zur grafischen Darstellung**

#### **7.7.1 Anordnung der einzelnen Grafiken**

 Die einzelnen Grafiken (Abkürzungen gem. Kapitel 7.6) sind wie folgt angeordnet:

Vertikal Horizontal

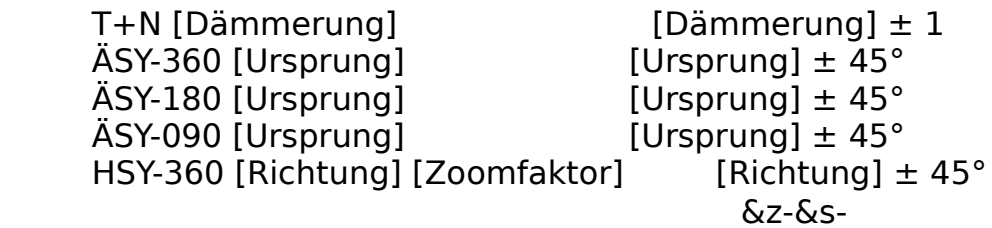

HSY-180 [Richtung] [Zoomfaktor] [Richtung] ± 45° HSY-060 [Richtung] [Höhenursprung] [Richtung]  $\pm$  45°  $STB$  [Nummer]  $\pm 1$  $SSY$  [System]  $[System] \pm 1$  $RTA [Object]$  [Objekt]  $\pm 1$ BLW [Objekt]  $[Object] \pm 1$ 

## **7.7.2 Standard-Farbattribute auf Grafikebene**

Struktur / Objekt Farbattrib. Farbe Menürahmen und -text Attribut 8 dunkelgrau Fensterrahmen Attribut 3 kobaltblau Fenstertext, normal Attribut 7 weiß Fenstertext, hervorgehoben Attribut 3 kobaltblau Äquator Attribut 9 hellblau Ekliptik Attribut 12 hellrot Horizont Attribut 1 blau Koordinatennetz Attribut 7 weiß Namen und Symbole Attribut 7 weiß Sternbildgrafik Attribut 8 dunkelgrau Fixsterne, Klasse O Attribut 13 hellviolett Fixsterne, Klasse B Attribut 9 hellblau Fixsterne, Klasse A Attribut 11 hellkobaltblau Fixsterne, Klasse F Attribut 15 leuchtend weiß Fixsterne, Klasse G Attribut 14 hellgelb Fixsterne, Klasse K Attribut 10 hellgrün Fixsterne, Klasse M Attribut 12 hellrot Fixsterne, Klasse C Attribut 12 hellrot Mond Attribut 7 weiß Sonne **Attribut 14** hellgelb Merkur **Attribut 11** hellkobaltblau Venus Attribut 15 leuchtend weiß Erde Attribut 9 hellblau Mars **Mars** Attribut 12 hellrot Jupiter Attribut 3 kobaltblau Saturn **Attribut 13** hellviolett Uranus Attribut 10 hellgrün Neptun Attribut 2 grün Pluto Attribut 4 rot

## **7.7.3 Objektmaßstäbe**

## **7.7.3.1 Äquatorial- und Horizontalsystem**

Nebel Bildpunkte

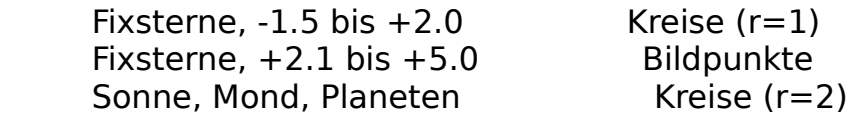

## **7.7.3.2 Sternbilder**

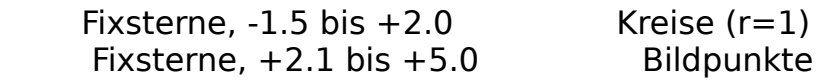

## **7.7.3.3 Sonnensytem**

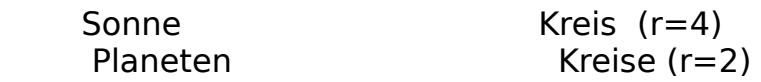

# **7.7.4 Symbole**

 PC-PLANETARIUM 4.0 benutzt für die Kennzeichnung der Himmels körper unseres Sonnensystems die astronomischen Zeichen, die Sie jedem Astronomielexikon entnehmen können. Diese Sonder zeichen sind im Software-Font integriert und werden hier be schrieben:

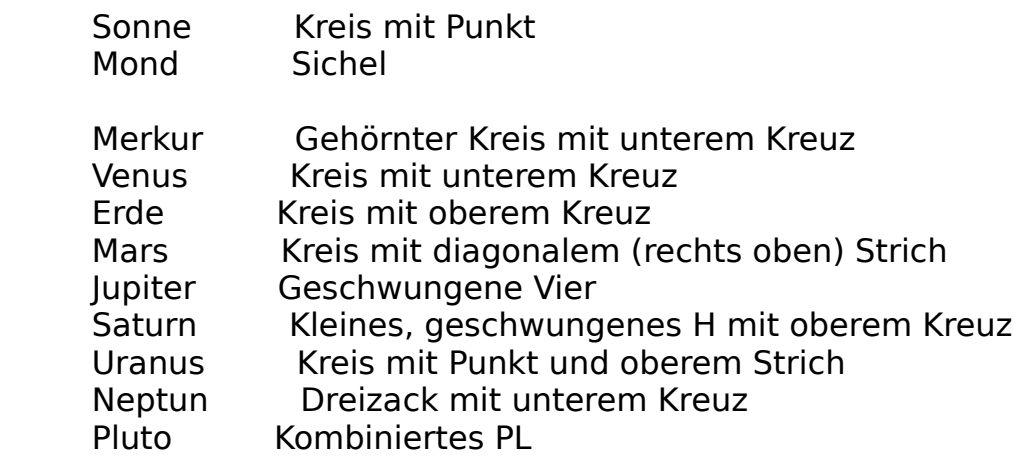

## **A Abbildungen**

- 1. Tages- und Nachtstundengrafik, Astronomische Dämmerung
- 2. Äquatorialsystemgrafik 360°, 00:00, ±75° mit geöffneten Datenausgabefenstern (Fixsterndaten, Grafikinfo) und den eingeschalteten Optionen Äquator, Ekliptik, Grafikinfo, Sternbildgrafik und Sternbildnamen.
- 3. Äquatorialsystemgrafik 180°, 06:00, ±60° mit geöffnetem Dateneingabefenster (Sternbilder) und den eingeschalte ten Optionen Äquator, Ekliptik, Sternbildgrafik, Stern namen und Symbole.
- 4. Äquatorialsystemgrafik 90°, 12:00, ±30° mit ausgeschal teter Menüzeile und den eingeschalteten Optionen Äqua tor, Ekliptik, Sternbildgrafik, Sternbildnamen, Stern namen und Symbole.
- 5. Horizontalsystemgrafik 360°, 0°, 1.3 mit geöffnetem Da tenausgabefenster (Planetendaten) und den eingeschalte ten Optionen Äquator, Ekliptik, Koordinatennetz, Stern bildgrafik, Sternbildnamen und Symbole.
- 6. Horizontalsystemgrafik 180°, 180°, 1.5 mit geöffneten Da tenausgabe- und Dateneingabefenstern (Grafikinfo, Stern bilder) und den eingeschalteten Optionen Äquator, Eklip tik, Sternbildgrafik, Sternbildnamen, Sternnamen und Symbole.
- 7. Horizontalsystemgrafik 60°, 90°, -15° mit ausgeschalteter Menüzeile und den eingeschalteten Optionen Äquator, Eklip tik, Sternbildgrafik, Sternbildnamen, Sternnamen und Symbole.
- 8. Sternbildgrafik Kassiopeia, 10.0 mit geöffnetem Datenaus gabefenster (Grafikinfo).
- 9. Sonnensystemgrafik (Gesamtes Sonnensystem) mit ausgeschal teter Menüzeile und den eingeschalteten Optionen Koordina-

tennetz und Symbole.

- 10. Himmelskörpergrafik (Rotationsachse und Äquator des Saturn) mit ausgeschalteter Menüzeile.
	- 11. Himmelskörpergrafik (Beleuchtungswinkel und Phase des Mer kur).

## **1. Tages- und Nachtstundengrafik**

**2. Äquatorialsystemgrafik 360°, 00:00, ±75°**

**3. Äquatorialsystemgrafik 180°, 06:00, ±60°**

**4. Äquatorialsystemgrafik 90°, 12:00, ±30°**
## 5. Horizontalsystemgrafik 360°, 0°, 1.3

6. Horizontalsystemgrafik 180°, 180°, 1.5

7. Horizontalsystemgrafik 60°, 90°, -15°

8. Sternbildgrafik Kassiopeia, 10.0

9. Sonnensystemgrafik "Gesamtes Sonnensystem"

10. Himmelskörpergrafik "Rotationsachse und Äquator des Saturn"

11. Himmelskörpergrafik "Beleuchtungswinkel und Phase des Merkur"

## **B Glossar**

 Dieses Glossar ist für den Anwender bestimmt, der sich bisher wenig mit der Astronomie beschäftigt hat. Es wurde deshalb mehr Wert auf eine verständliche Umschreibung als auf eine exakte astronomische Definition gelegt.

AE Abkürzung für "Astronomische Einheit".

Äquatorialsystem Siehe Kapitel 7.4.2

- Äquinoktium Tagundnachtgleiche. Zeitpunkt zu dem die Sonne im Schnittpunkt von Ekliptik und Him melsäquator steht (Frühlingsanfang, Herbstanfang). Infolge von Präzession und Nutation verschieben sich diese Schnittpunkte.
- Aphel Sonnenferne, Gegenpunkt des Perihels.

 Astronomische Mittlere Entfernung Erde - Sonne. Einheit 149.6 Millionen Kilometer.

- Azimut Eine Koordinate im Horizontalsystem. [GRAD] Unterteilung des Horizontes in Grad. Zählung von Süd (0°) über West (90°), Nord (180°) und Ost (270°).
- Beleuchtungswinkel Stellung der beleuchteten Planetenober- [GRAD] fläche zur Nordrichtung. Messung von Nord (0°) über Ost (90°), Süd (180°) und West (270°).
- BLW Abkürzung für "Beleuchtungswinkel".

 Breite, Maß für die Sonnenäquatorneigung. heliografische

 Breite, Maß für die Planetenäquatorneigung. Maß planetografische für die Öffnung der Ringebene des Planeten Saturn.

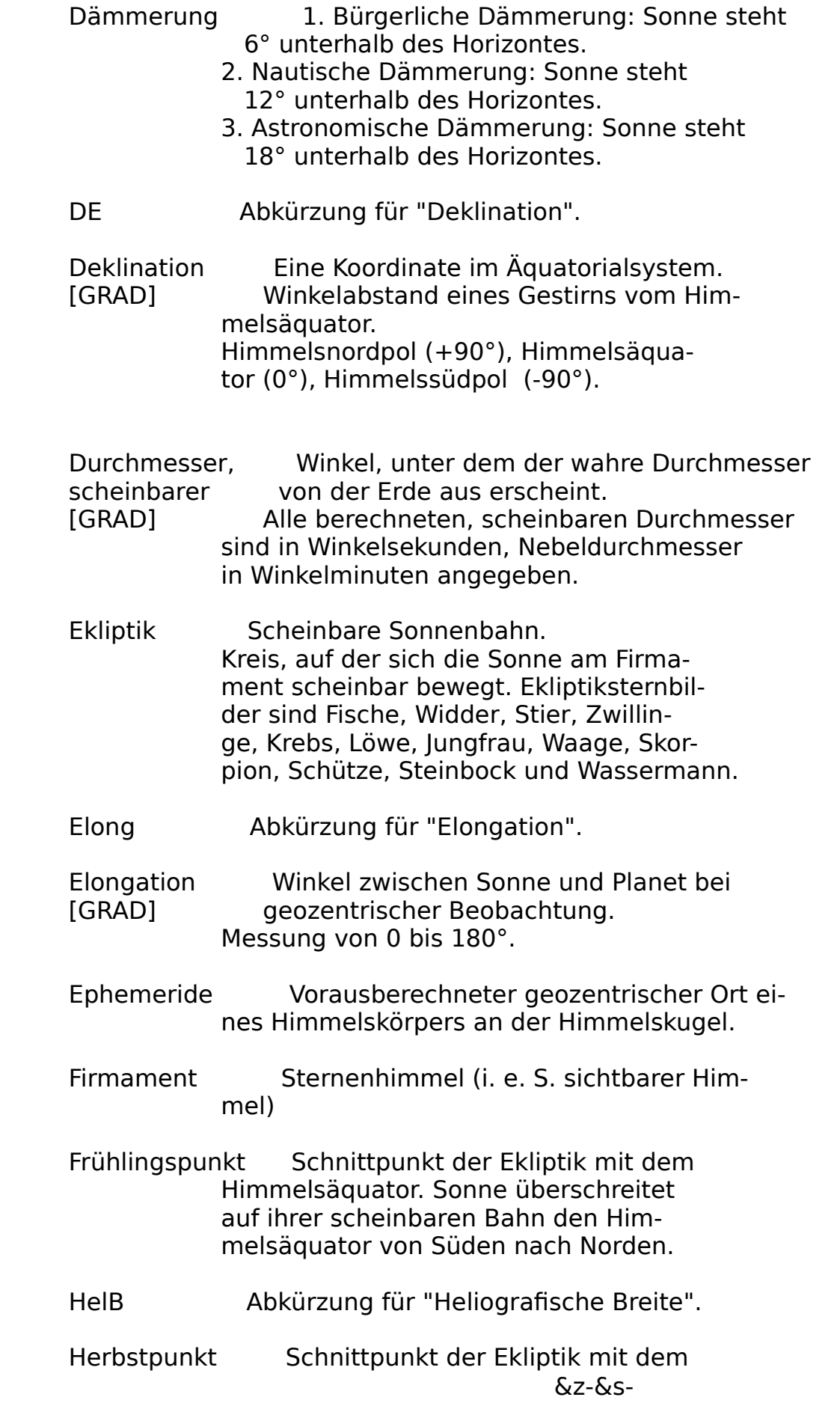

 Himmelsäquator. Sonne überschreitet auf ihrer scheinbaren Bahn den Him melsäquator von Norden nach Süden.

- Himmelsäquator Projektion des Erdäquators an den Sternenhimmel.
- Höhe Eine Koordinate im Horizontalsystem. [GRAD] Winkelabstand eines Gestirns vom Ho rizont. Zählung vom Nadir (-90°) über den Horizont (0°) bis zum Zenit (90°).

Horizontalsystem Siehe Kapitel 7.4.1

- Julian. Datum Datumangabe, bei der vom 01.01.4713 vor unserer Zeitrechnung an jeder einzelne Tag fortlaufend gezählt wird. Tagesan fang ist jeweils 12 Uhr Weltzeit.
- Kulmination Zeitpunkt, zu dem ein Gestirn bei seiner täglichen scheinbaren Bewegung am Himmel seine größte Höhe über (obere K.) oder unter (untere K.) dem Horizont erreicht.
- Lichtjahr Strecke, die das Licht innerhalb eines tropischen Jahres im Vakuum zurücklegt. 9.4606 Billionen Kilometer.

LJ Abkürzung für "Lichtjahr".

- Nadir Der tiefste Punkt unterhalb des Horizon tes.
- Nutation Kurzperiodische Schwankungen der Prä zession, die einen gewellten Präzes sionskegel bewirken und eng mit der Stellung von Sonne und Mond zusammenhän gen.
- Perihel Punkt auf der Bahn eines Himmelskörpers um die Sonne, in dem der Himmelskörper der Sonne am nächsten kommt.
- Periheldrehung Bewegung des Perihels in der Bahn aller Planeten im gleichen Sinne der Umlauf richtung aufgrund gegenseitiger Störun gen.
- PlaB Abkürzung für "Planetografische Breite".
- Phase Verhältnis zwischen beleuchteter und ge samter Fläche der scheinbaren Himmels objektscheibe.
- PhaW Abkürzung für "Phasenwinkel".

 Phasenwinkel Winkel, unter dem Sonne und Erde vom [GRAD] jeweiligen Himmelskörper erscheinen. Messung von 0 bis 180°.

 Platonisches Jahr Dauer eines Umlaufs des Frühlings punktes in der Ekliptik. 25700 tropische Jahre.

PosW Abkürzung für "Positionswinkel".

 Positionswinkel Winkel zwischen der Richtung zum Him- [GRAD] melsnordpol und der Richtung der Ver bindungslinie zweier Sterne bzw. Rich tung einer Achse. Messung von Nord über Ost, Süd und West (0 bis 360°).

 Präzession Bewegung der Rotationsachse der Erde um eine gedachte Achse, die vom Erdmittel punkt zu den Ekliptikpolen weist (Prä zessionskreis, -kegel). Verlagerung des Äquinoktiums. Verlagerung des Himmelsäquators und der Ekliptik relativ zum System der Fixsterne. Bewirkt den Umlauf des Frühlingspunktes in der Ekliptik und da mit die Änderung der geozentrisch äqua torialen Fixsternkoordinaten.

RA Abkürzung für "Rektaszension."

 Rektaszension Eine Koordinate im Äquatorialsystem. [HH:MM:SS] Winkelabstand zwischen dem Frühlings punkt und dem Schnittpunkt des Him melsäquators mit dem Stundenkreis eines Gestirns.

 Rotationsachse Achse, um die sich alle Punkte eines starren Körpers konzentrisch bewegen.

RTA Abkürzung für "Rotationsachse".

SchD Abkürzung für "Scheinbarer Durchmesser".

Sonnensystem Siehe Kapitel 7.6.3

- Sonnentag Zeitraum zwischen zwei aufeinanderfol genden unteren Kulminationen der Sonne.
- Sonnenzeit Die in Sonnentagen gemessene Zeit.
- Stundenkreis Jeder größte Kreis, der den Himmelsäquator senkrecht schneidet.
- Tropisches Jahr Zeit zwischen zwei aufeinanderfolgenden Durchgängen der Sonne durch den mittle ren Frühlingspunkt. 365.2422 Tage mittlerer Sonnenzeit.
- Vertikalkreis Senkrecht auf dem Horizont stehender Großkreis an der Himmelskugel.
	- 1. Vertikal: O Zenit W
	- 2. Vertikal: S Zenit N
- Zenit Der genau senkrecht über dem Beobach ter liegende Punkt am Himmel.
- Zentralmeridian Himmelsobjektmeridian, der in einer Ebe ne mit der Rotationsachse und der Erde liegt.
- Zirkumpolarstern Stern, dessen Winkelabstand vom sichtba ren Himmelspol kleiner ist als die Höhe dieses Himmelspols über dem Horizont des Beobachtungsortes. Ein Zirkumpolarstern geht niemals unter, sondern befindet sich immer über dem Horizont.

## **C Register**

 Abbildungen 60-71 AE 27, 72 Äquator 29, 30, 43

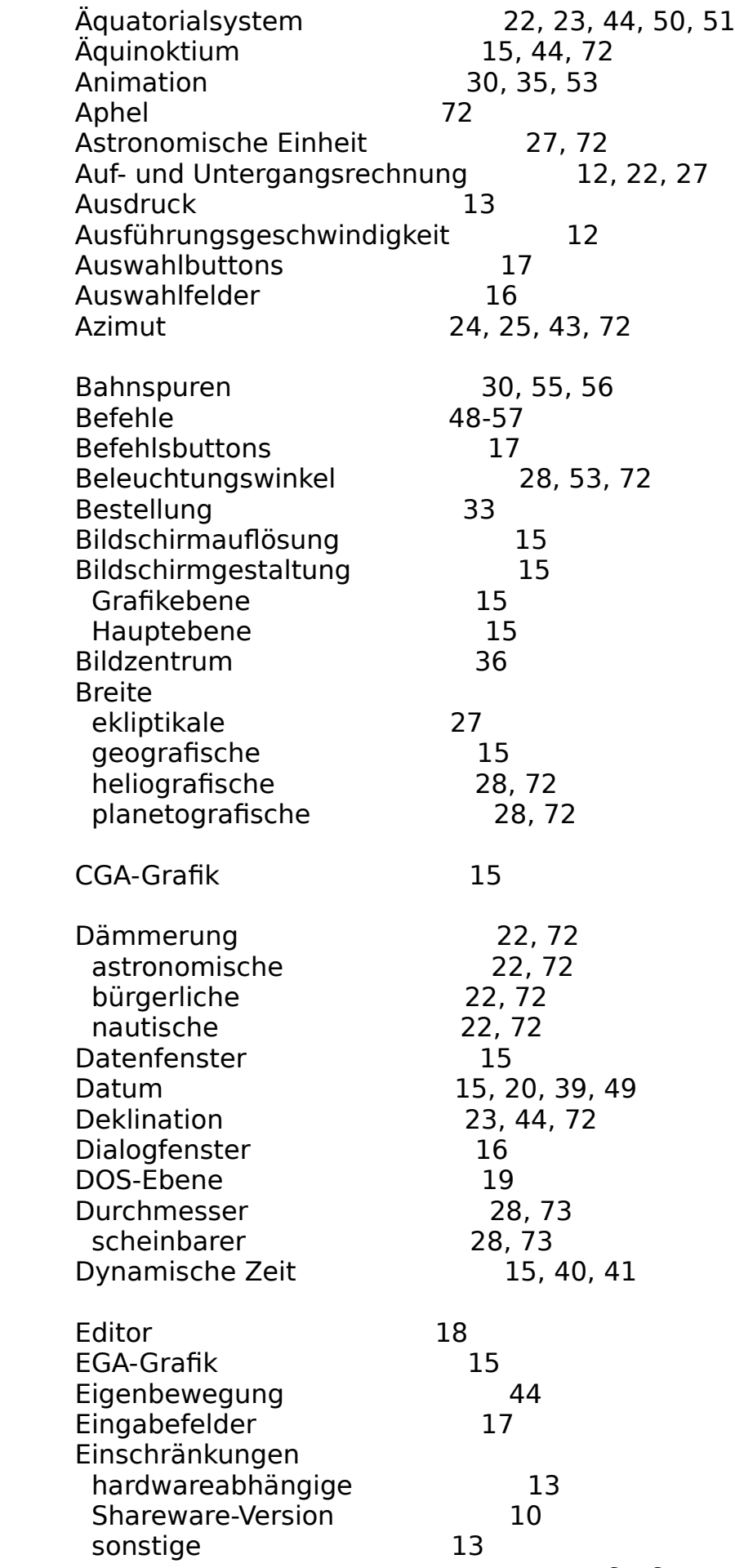

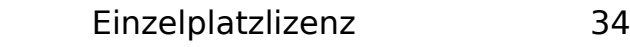

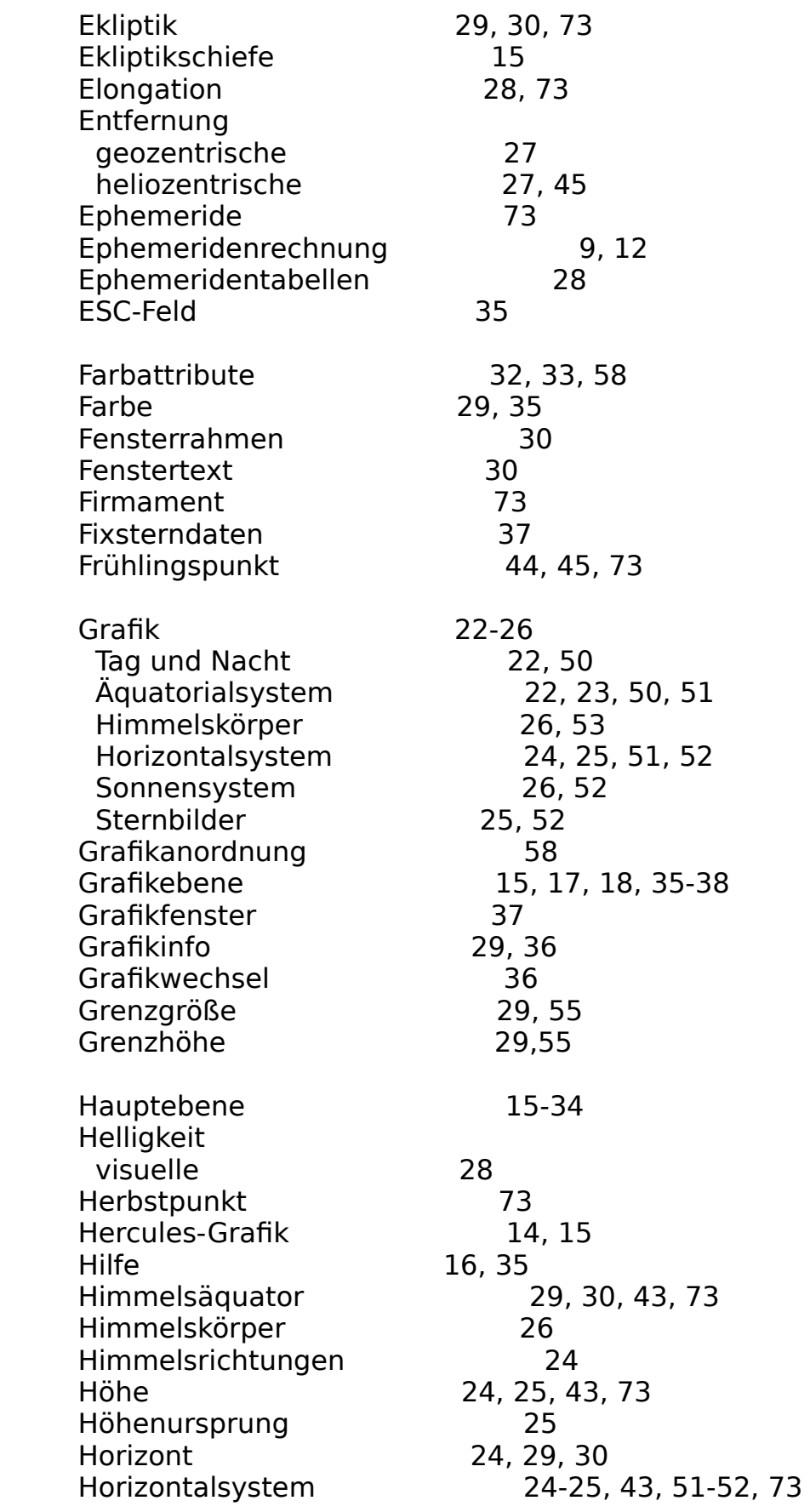

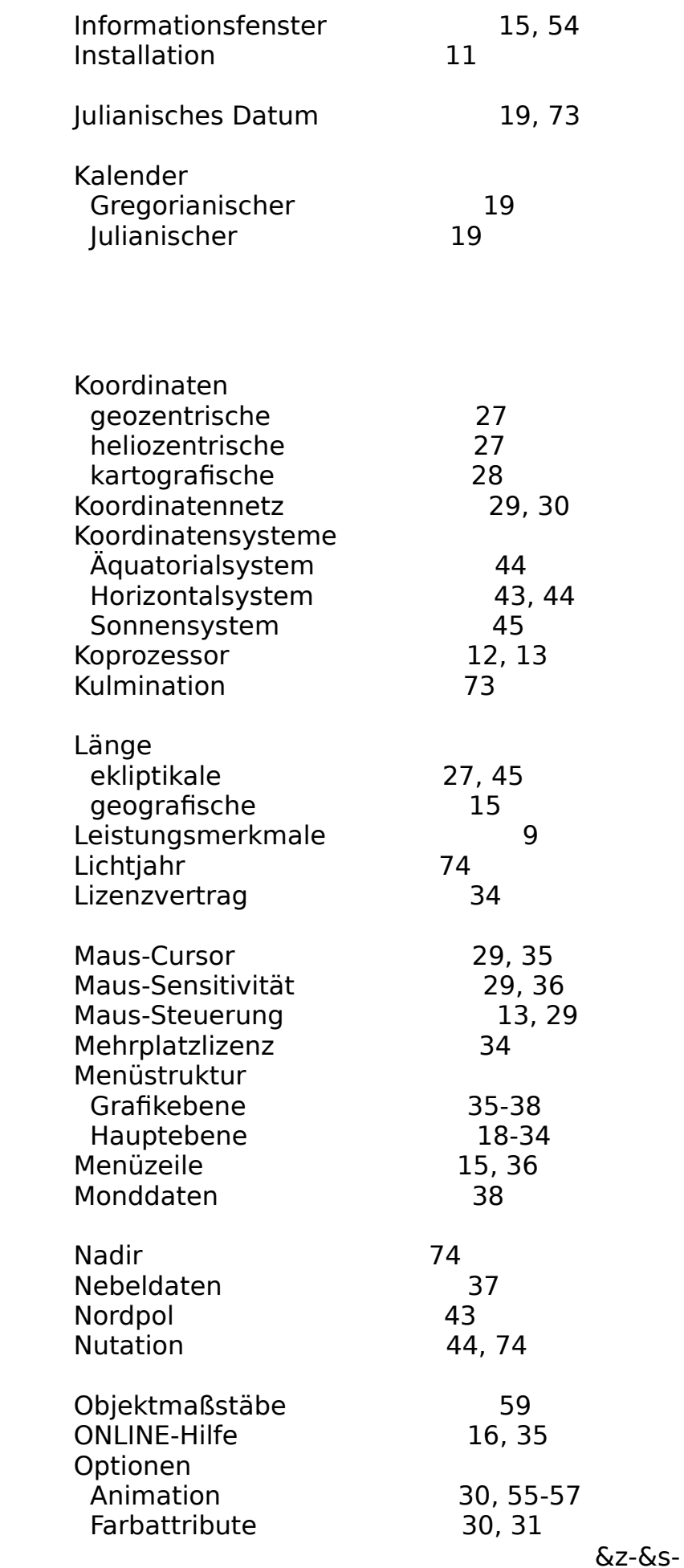

| Grafik                | 29, 54, 55        |
|-----------------------|-------------------|
| Maus                  | 29                |
| Ort                   | 21,50             |
| Ortssternzeit         | 15                |
| Ortszeit              | 15                |
| Paletten-Editor       | 32                |
| Pause                 | 30, 57            |
| Perihel               | 74                |
| Periheldrehung        | 74                |
| Phase                 | 28, 74            |
| Phasenwinkel          | 74                |
| Planeten              | 26                |
| Planetendaten         | 38                |
| Platonisches Jahr     | 74                |
| Positionswinkel       | 74                |
| Präsentation          | 18, 26, 48-57     |
| Präzession            | 44, 74            |
| Programmbedienung     | 16                |
| Programmstart         | 14                |
| Rechengenauigkeit     | 12                |
| Rechenzyklen          | 28                |
| Referenzzeile         | 15                |
| Rektaszension         | 22-23, 44, 75     |
| Richtung              | 57                |
| Rotationsachse        | 28, 53, 75        |
| <b>Deklination</b>    | 28                |
| Positionswinkel       | 28                |
| Rektaszension         | 28                |
| Schalterbuttons       | 17                |
| Sharware-Version      | 10                |
| Softwarepaket         | 10                |
| Sonnendaten           | 38                |
| Sonnensystem          | 45, 52, 75        |
| Sonnentag             | 75                |
| Sonnenzeit            | 75                |
| Standort              | 21,50             |
| Sternbilder           | 25, 46-47, 52, 54 |
| Sternbildgrafik       | 29-30, 35         |
| Sternbildnamen        | 29                |
| Sternnamen            | 29                |
| Stundenkreis          | 44, 75            |
| Südpol                | 44                |
| Symbole               | 29,59             |
| Systemvoraussetzungen | 11                |
| Systemzeit            | 20, 35, 50        |

<sup>&</sup>amp;z-&s-

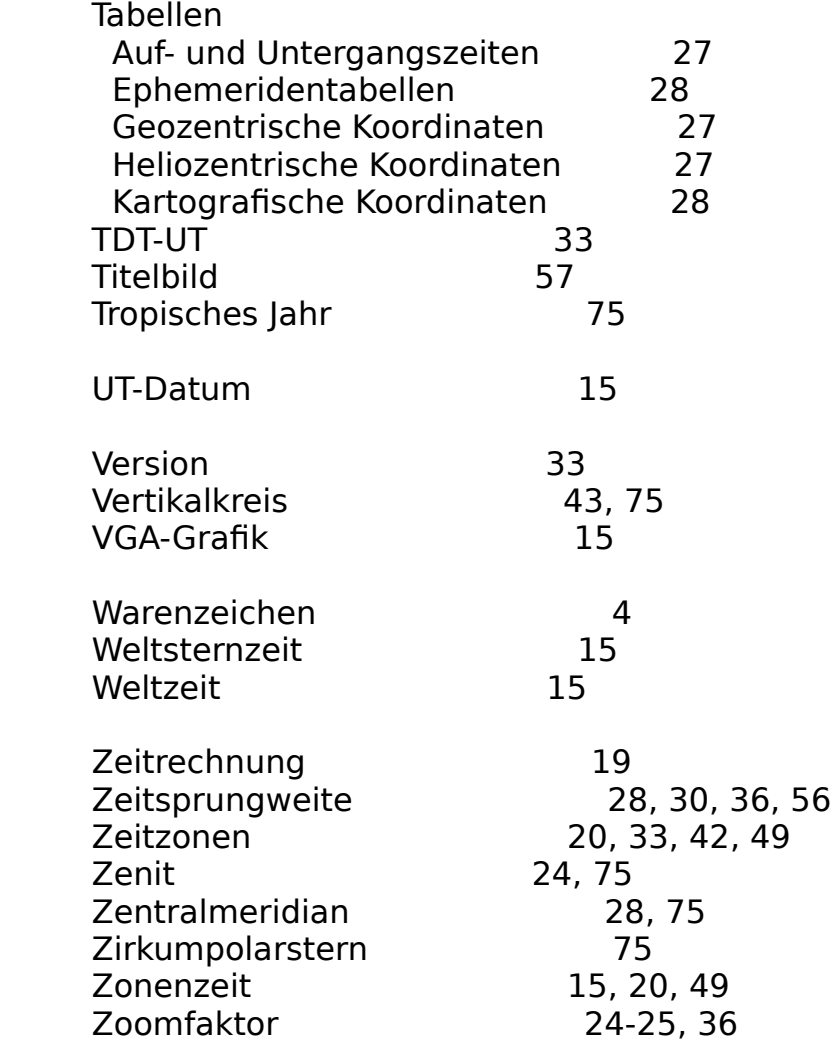